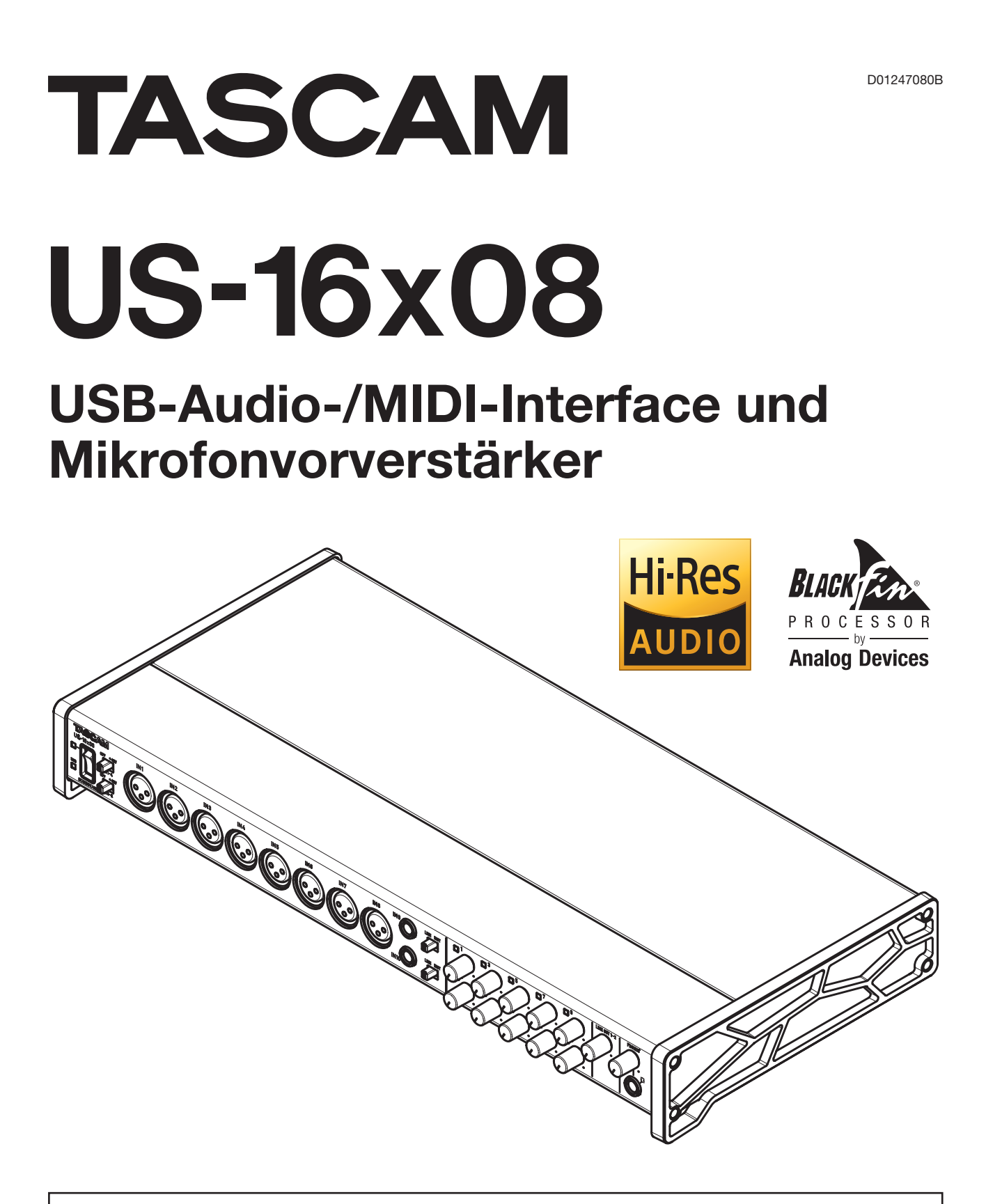

**Bevor Sie das Gerät mit einem Computer verbinden, müssen Sie zunächst die dazugehörende Software herunterladen und auf dem Computer installieren.**

# **Referenzhandbuch**

# Inhaltsverzeichnis

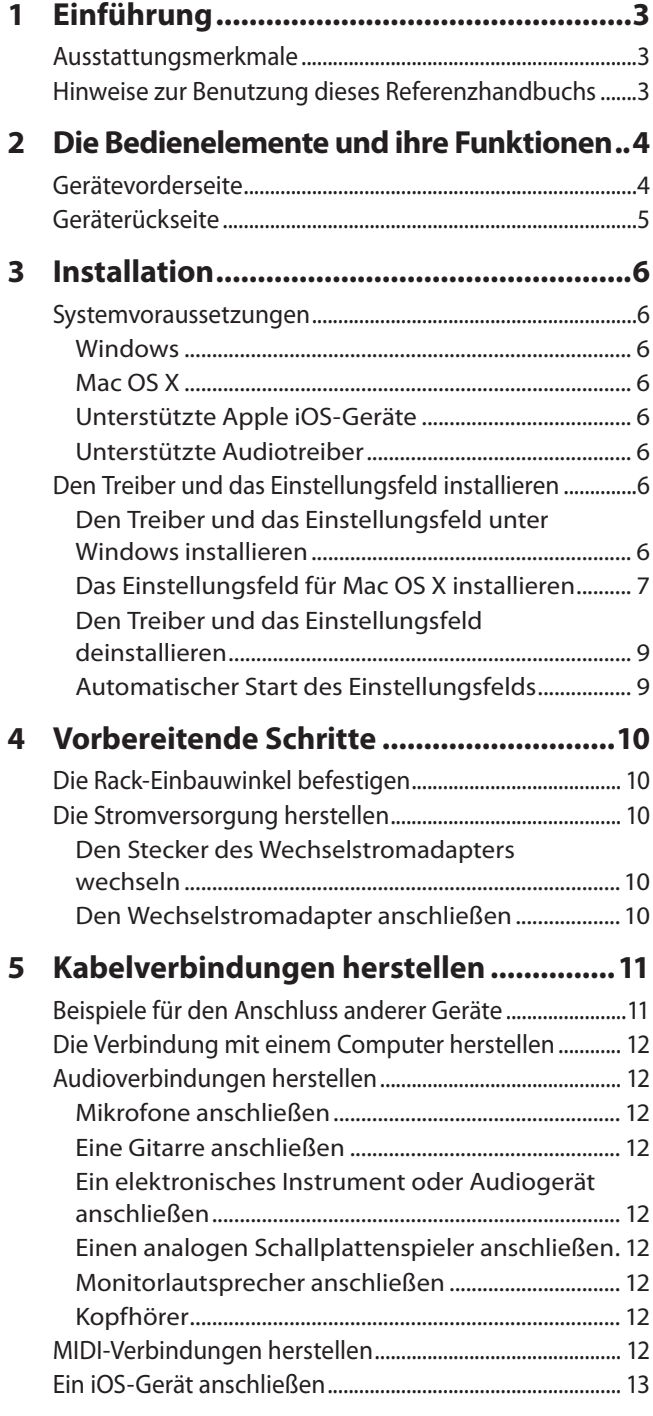

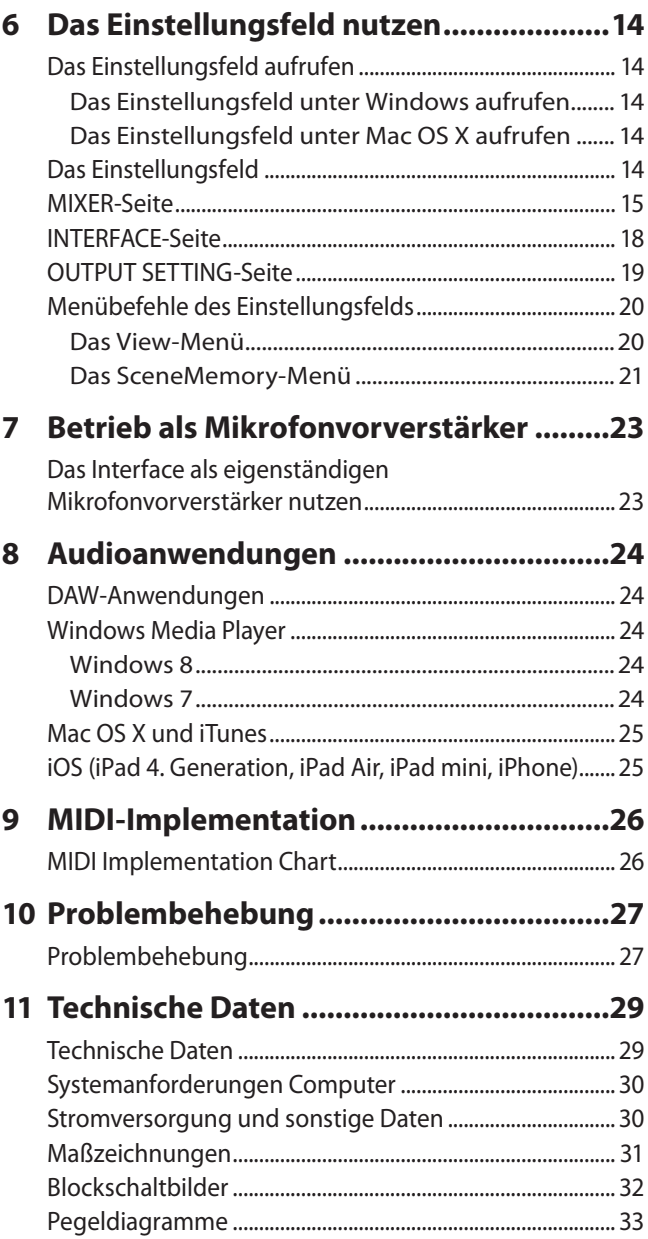

# <span id="page-2-0"></span>**Ausstattungsmerkmale**

- i Ultra-HDDA-Mikrofonvorverstärker in diskreter Bauweise erzielen ein Äquivalentes Eingangsrauschen (EIN) von –125 dBu
- i Eingangsverstärker kommen auch mit dem bei Schlagzeugaufnahmen entstehenden Schalldruck problemlos zurecht
- i 16 Analogeingänge: Acht XLR-Eingänge mit zuschaltbarer Phantomspeisung (48 Volt) und acht symmetrische Klinkeneingänge, davon zwei umschaltbar auf Instrumentenpegel (unsymmetrisch)
- i Weiter Eingangspegelbereich (56 dB) erlaubt die Verwendung dynamischer Mikrofone
- Betrieb als eigenständiger Mikrofonvorverstärker ist möglich
- Sechs Line-Eingänge auf der Rückseite sind umschaltbar zwischen –10 dBV und +4 dBu
- Direktes Anschließen von E-Gitarre oder E-Bass möglich
- Unterstützt hochauflösende Audioformate bis 24 Bit und 96 kHz
- Kompatibel zu Windows und Mac OS X
- i Unterstützt den Betrieb an einem iPad oder anderen iOS-Gerät
- USB-2.0-Verbindung mit einem Computer
- Treiber kann installiert werden, ohne das Interface anzuschließen
- i Acht symmetrische Analogausgänge (Klinke), davon zwei mit einstellbarem Ausgangspegel für den Anschluss einer Aktivmonitoranlage
- Standard-Kopfhörerausgang mit 70 mW Ausgangsleistung je Kanal
- i Abhören mit geringer Latenz über den DSP-Mixer
- Ausgänge frei zuweisbar dank interner Patchbay
- Getrennte Regler für Ausgangspegel und Kopfhörerlautstärke
- Ausgereifter DSP-Mixer mit Vierband-EQ und Kompressor in jedem Kanal
- Bis zu zehn Einstellungssätze können als Szenen gespeichert werden
- i Nutzung mit gängigen DAW-Anwendungen bestätigt (Sonar, ProTools, Cubase, Live, Studio One, Garage Band)
- i MIDI-Ein-/-Ausgang für den Anschluss von Keyboards und anderen MIDI-Geräten.
- Robustes Metallgehäuse für den harten Einsatz
- i Gehäuseform ermöglicht abgeschrägte Aufstellung mit leichter Zugänglichkeit
- Rack-Einbaukit und Innensechskantschlüssel im Lieferumfang enthalten
- Wechselstromadapter im Lieferumfang enthalten

#### **Wenn Sie Fragen zu Ihrem Computer haben**

Wenn Sie mit der grundlegenden Bedienung eines Computers noch nicht vertraut sind und die in diesem Handbuch beschriebenen Vorgänge nicht nachvollziehen können, ziehen Sie bitte die Bedienungsanleitung Ihres Computers zu Rate.

Dieses Produkt beinhaltet einen Blackfin® 16/32-Bit- - Prozessor von Analog Devices, Inc.

## **Hinweise zur Benutzung dieses Referenzhandbuchs**

Das vorliegende Referenzhandbuch soll Ihnen als Nachschlagewerk bei der täglichen Arbeit mit Ihrem Tascam-Produkt dienen. Es enthält nicht die gesetzlich vorgeschriebenen allgemeinen Hinweise für den sicheren Gebrauch. Diese finden Sie auf den ersten Seiten des Benutzerhandbuchs, das mit dem Gerät geliefert wird. Bitte lesen Sie die dort aufgeführten Hinweise zu Ihrer eigenen Sicherheit vollständig durch.

Wir verwenden in diesem Handbuch die folgenden Schriftauszeichnungen:

- Die Bedienelemente und Anschlüsse dieses Produkts kennzeichnen wir wie folgt mit fett gesetzten Großbuchstaben: **PHONES**-Regler
- i Warnungen und ergänzende Informationen sind wie folgt gekennzeichnet:

#### **Tipp**

*Nützliche Hinweise für die Praxis.*

#### **Anmerkung**

*Erläuterungen und ergänzende Hinweise zu besonderen Situationen.*

#### **Wichtig**

*Besonderheiten, die bei Nichtbeachtung zu Funktionsstörungen oder unerwartetem Verhalten des Geräts führen können.*

#### **VORSICHT**

*Wenn Sie so gekennzeichnete Hinweise nicht beachten, besteht die Gefahr von leichten bis mittelschweren Verletzungen oder Sachschäden oder das Risiko von Datenverlust.*

# <span id="page-3-0"></span>2 − Die Bedienelemente und ihre Funktionen

## **Gerätevorderseite**

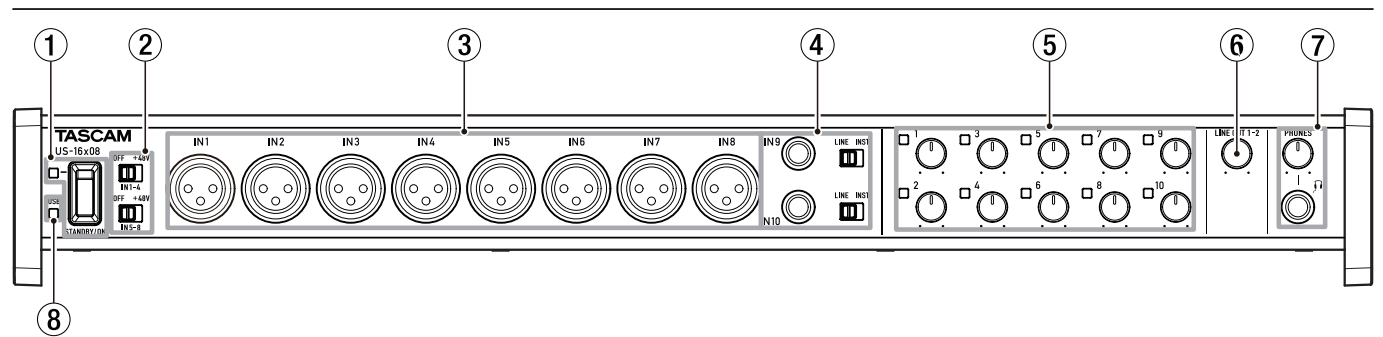

#### 1 **STANDBY/ON-Taste und Lämpchen**

Mit dieser Taste schalten Sie das Gerät ein und aus (auf Standby). Das Lämpchen leuchtet grün, wenn das Gerät eingeschaltet ist und mit Strom versorgt wird.

#### 2 **+48V-Schalter für die Phantomspeisung**

Hier schalten Sie die Phantomspeisung (48 Volt) für die Mikrofoneingänge 1–4 (**IN 1–4**) beziehungsweise 5–8 (**IN 5–8**) ein oder aus.

Die Phantomspeisung ist eingeschaltet, wenn sich der entsprechende Schalter in der Position **+48V** befindet.

#### **VORSICHT**

- **•** *Der Schalter aktiviert/deaktiviert die Phantomspeisung für jeweils vier Eingänge zur gleichen Zeit.*
- **•** *Bevor Sie die Phantomspeisung mit diesen Schaltern einoder ausschalten, stellen Sie die Regler PHONES und LINE OUT 1-2 auf ihren kleinsten Wert. Andernfalls können extrem laute Geräusche auftreten, die bei in der Nähe befindlichen Personen zu Hörschäden führen oder Ihre Geräte schädigen.*
- **•** *Stellen Sie die Schalter für die Phantomspeisung immer in Stellung OFF, bevor Sie Mikrofonverbindungen herstellen oder trennen.*
- **•** *Versorgen Sie niemals unsymmetrische dynamische Mikrofone mit Phantomspeisung.*
- **•** *Ebenso werden manche Bändchenmikrofone irreparabel beschädigt, wenn sie mit Phantomspeisung versorgt werden. Wenn Sie unsicher sind, lassen Sie die Phantomspeisung für Ihr Bändchenmikrofon ausgeschaltet.*

#### 3 **IN-Buchsen 1–8 (symmetrisch)**

Dies sind Analogeingänge über symmetrische XLR-Buchsen. Die Eingangspegel können Sie mit den Reglern **1–8** anpassen.

 $(1 = \text{Masse}, 2 = \text{hei}(4), 3 = \text{kalt}(-))$ 

#### 4 **IN-Buchsen 9–10 (symmetrisch/unsymmetrisch) und LINE/INST-Schalter**

Dies sind Analogeingänge über symmetrische Klinkenbuchsen.

Verwenden Sie die **LINE/INST**-Schalter, um zwischen symmetrischen Eingängen für Line-Signale (**LINE**) von Audiogeräten, Keyboards usw. und unsymmetrischen Eingängen für Instrumente (**INST**) wie E-Gitarren zu wählen.

Die Eingangspegel können Sie mit den Reglern **9** und **10** anpassen.

(Spitze: Heiß (+), Ring: Kalt (–), Hülse: Masse)

#### 5 **Pegelregler und Übersteuerungsanzeigen**

Mit den Reglern **1–10** passen Sie den jeweiligen Eingangspegel an den Eingängen 1–10 an.

Einstellbereich für die **IN**-Buchsen **1–8**:

−12 dBu bis −68 dBu

Einstellbereich für die **IN**-Buchsen **9–10**: +4 dBu bis −42 dBu (beziehungsweise −12 dBV bis −57 dBV in der Schalterstellung **INST**).

Die Übersteuerungsanzeigen links oberhalb der Pegelregler 1–10 leuchten kurz vor dem Übersteuern eines Eingangs auf (wenn –1 dBFS überschritten werden).

#### 6 **LINE OUT-Regler 1–2**  Mit diesem Regler passen Sie den Pegel an den Ausgangs-

buchsen **LINE OUT 1–2** auf der Rückseite des Geräts an.

7 **PHONES-Buchse und -Regler**

An diese Stereoklinkenbuchse können Sie Ihren Kopfhörer anschließen. Hier wird das gleiche Signal ausgegeben wie an den Buchsen **LINE OUT 1–2**.

Mit dem **PHONES**-Regler passen Sie den Pegel des Kopfhörersignals an.

#### **VORSICHT**

*Bevor Sie einen Kopfhörer anschließen, senken Sie den Pegel mit dem PHONES-Regler vollständig ab. Andernfalls kann es zu plötzlichen, extrem lauten Geräuschen kommen, die Ihr Gehör oder Ihre Geräte schädigen.*

8 **USB-Lämpchen**

Leuchtet orange, wenn eine funktionierende USB-Verbindung mit dem Computer besteht.

# 2 − Die Bedienelemente und ihre Funktionen

## <span id="page-4-0"></span>**Geräterückseite**

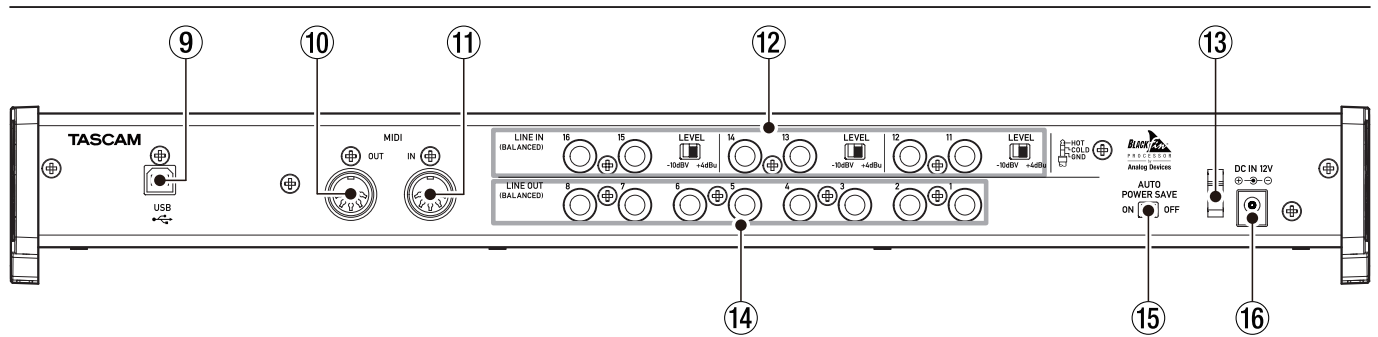

#### 9 **USB-Anschluss**

Verwenden Sie das beiliegende USB-Kabel, um das Interface mit Ihrem Computer oder einem iOS-Gerät zu verbinden (unterstützt wird USB 2.0).

#### **Anmerkung**

- **•** *USB 1.1 wird nicht unterstützt.*
- **•** *Wenn das Interface an einem USB-3.0-Port angeschlossen ist, arbeitet es im USB-2.0-Modus (480 Mbit/s maximal).*

#### 0 **MIDI-Ausgang**

5-polige DIN-Buchse für die Ausgabe von MIDI-Signalen (entsprechend MIDI-Spezifikation).

Nutzen Sie sie, um MIDI-Daten vom Computer an ein MIDI-Instrument zu übertragen.

#### $(n)$  **MIDI-Eingang**

5-polige DIN-Buchse für den Empfang von MIDI-Signalen (entsprechend MIDI-Spezifikation).

Nutzen Sie sie, um MIDI-Daten über USB an den Computer zu übertragen.

w **LINE IN-Buchsen 11–16 (symmetrisch) und Pegelschalter** Dies sind Analogeingänge über symmetrische Klinkenbuchsen. Mithilfe der **LEVEL**-Schalter stellen Sie den gewünschten Nominalpegel ein: –10 dBV oder +4 dBu. (Spitze: Heiß (+), Ring: Kalt (–), Hülse: Masse)

#### **Wichtig**

*Den Eingangspegel für diese Buchsen können Sie nicht anpassen.*

#### e **Kabelhalter**

Führen Sie das Kabel des mitgelieferten Wechselstromadapters durch diese Halterung, um ein Herausrutschen des Steckers zu vermeiden.

#### r **LINE OUT-Buchsen 1–8 (symmetrisch)**

Dies sind Analogausgänge über symmetrische Klinkenbuchsen. Ihr nominaler Ausgangspegel beträgt +4 dBu. (Spitze: Heiß (+), Ring: Kalt (–), Hülse: Masse)

#### **(15) AUTO POWER SAVE-Schalter**

Wenn sich dieser Schalter in der Position **ON** befindet, schaltet das Gerät automatisch auf Standby, wenn im Standalone-Betrieb mindestens 30 Minuten lang kein Eingangssignal über –60 dBFS erkannt wurde. In der Position **OFF** ist das automatische Stromsparen deaktiviert.

#### **Wichtig**

*Wenn Sie das Gerät nach dem automatischen Abschalten wieder einschalten wollen, drücken Sie einmal auf die STANDBY/ON-Taste, warten Sie mindestens acht Sekunden, und drücken Sie dann noch einmal auf die Taste.*

#### y **DC IN 12V-Anschluss**

Schließen Sie hier den zum Lieferumfang gehörenden Wechselstromadapter (GPE248-120200-Z) an.

# <span id="page-5-0"></span>3 – Installation

## **Systemvoraussetzungen**

Aktualisierte Hinweise zur Kompatibilität mit verschiedenen Betriebssystemen finden Sie gegebenenfalls auf unserer Website (http://tascam.de/).

#### **Windows**

#### 8 **Unterstützte Betriebssysteme**

- Windows 8 (einschließlich 8.1), 32 Bit
- Windows 8 (einschließlich 8.1), 64 Bit
- Windows 7, 32 Bit, SP1 oder höher
- Windows 7, 64 Bit, SP1 oder höher

#### 8 **Hardware-Voraussetzungen**

- i Windows-kompatibler Computer mit USB-2.0- oder -3.0-Anschluss
- Dual-Core-Prozessor, 2 GHz oder schneller (x86)
- i 2 GB oder mehr
- Bildschirm mit einer Auflösung von 1280 x 800 Pixeln

#### **Wichtig**

- **•** *Der Betrieb dieses Geräts wurde mit Standard-Computern getestet, die die oben genannten Anforderungen erfüllen. Das ist jedoch keine Garantie dafür, dass es mit jedem Computer funktioniert. Selbst Computer, die den hier genannten Anforderungen genügen, können je nach Konfiguration unter Umständen eine zu geringe Rechenleistung aufweisen.*
- **•** *Falls Geräusche im Audiosignal auftreten, vergewissern Sie*  sich, dass in den Energieoptionen Ihres Computers "Höchst*leistung" ausgewählt ist.*

#### **Mac OS X**

#### 8 **Unterstützte Betriebssysteme**

- OS X Yosemite (10.10 oder höher)
- OS X Mavericks (10.9.1 oder höher)
- OS X Mountain Lion (10.8.4 oder höher)

#### 8 **Hardware-Voraussetzungen**

- Apple-Mac-Computer mit USB-2.0- oder -3.0-Anschluss
- i Dual-Core-Prozessor, 2 GHz oder schneller
- 2 GB oder mehr
- Bildschirm mit einer Auflösung von mindestens 1280 x 800 Pixeln

#### **Unterstützte Apple iOS-Geräte**

Geräte mit iOS 7 oder höher

#### **Unterstützte Treiber**

- Windows: ASIO 2.0, WDM, MIDI
- Mac: Core Audio, Core MIDI

# <span id="page-5-1"></span>**Den Treiber und das Einstellungsfeld installieren**

Um das Interface mit einem Windows-Computer nutzen zu können, müssen Sie den Treiber und das Einstellungsfeld auf diesem installieren. Auf einem Mac ist keine Treiberinstallation erforderlich. Um den DSP-Mixer nutzen zu können, müssen Sie jedoch das Einstellungsfeld installieren.

Laden Sie den aktuellen Treiber und das Einstellungsfeld für das Betriebssystem, das Sie verwenden, von der globalen TEAC-Website (http://teac-global.com/) oder direkt von der deutschsprachigen Website (http://tascam.de/) herunter.

- Bei der Installation auf einem Windows-Computer werden Treiber und Einstellungsfeld zur gleichen Zeit installiert.
- · Bei einem iOS-Gerät wird der Standardtreiber des Betriebssystems genutzt. Hier müssen weder Treiber noch Einstellungsfeld installiert werden.

#### **Wichtig**

*Möglicherweise müssen Sie den Computer nach abgeschlossener Installation oder Deinstallation neu starten. Speichern Sie zuvor alle wichtigen Daten ab und beenden Sie dann die laufenden Anwendungen.*

#### **Den Treiber und das Einstellungsfeld unter Windows installieren**

#### **Wichtig**

*Schließen Sie in jedem Fall zuerst die unten beschriebene Installation ab, bevor Sie das Interface zum ersten Mal via USB mit dem Computer verbinden. Falls Sie das Interface bereits über das USB-Kabel mit dem Computer verbunden haben und Windows den Hardwareassistenten startet, brechen Sie den Vorgang ab. Ziehen Sie anschließend das USB-Kabel heraus.*

- **1. Laden Sie den aktuellen Treiber für das Betriebssystem, das Sie verwenden, von der globalen TEAC-Website (http://teac-global.com/) oder direkt von der deutschsprachigen Website (http://tascam.de/) herunter.**
- **2. Speichern Sie den Treiber auf dem Computer, den Sie mit dem Interface verwenden wollen.**
- **3. Entpacken Sie die Zip-Datei in ein beliebiges Verzeichnis oder auf den Desktop.**
- **4. Doppelklicken Sie in dem Ordner, der beim Entpacken**  angelegt wurde, auf die Datei "US-16x08\_Installer.exe". Die Installation beginnt.

#### **Wichtig**

*Wenn Sie eine Zip-Datei öffnen, ohne sie zu entpacken, und*  im geöffneten Ordner auf die Datei "US-16x08\_Installer.exe" *doppelklicken, startet die Installation nicht. Entpacken Sie die Datei beispielsweise über das Kontextmenü und doppelklicken Sie anschließend noch einmal auf die Datei.*

- **5. Wenn ein Fenster mit einem Sicherheitshinweis oder der Benutzerkontensteuerung erscheint, klicken Sie auf**  "Ausführen" beziehungsweise "Ja".
- **6. Wählen Sie als nächstes die gewünschte Sprache aus, und**  klicken Sie auf "OK".

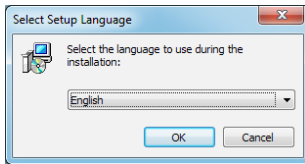

<span id="page-6-0"></span>**7. Wenn der Installations-Assistent erscheint, klicken Sie auf "Weiter".**

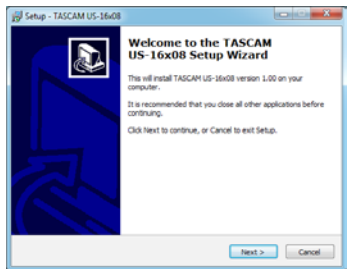

**8. Lesen Sie sich die Lizenzvereinbarung durch. Wenn Sie damit einverstanden sind, wählen Sie die Option "Ich nehme die Lizenzvereinbarung an." Klicken Sie auf "Weiter".**

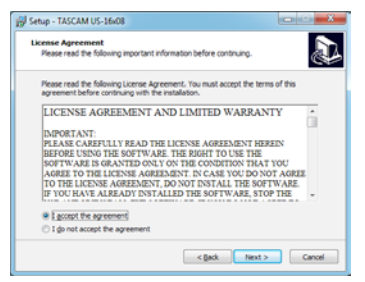

**9.** Klicken Sie auf "Installieren".

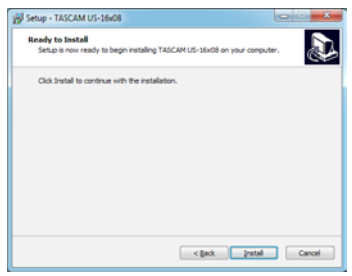

**10. Wenn der Installations-Assistent erscheint, klicken Sie auf "Weiter".**

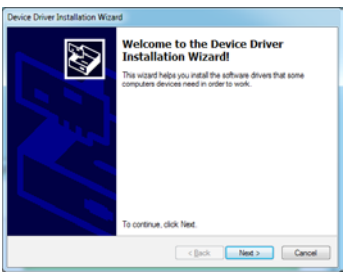

11. Klicken Sie nun auf "Installieren", um die Installation zu **starten.**

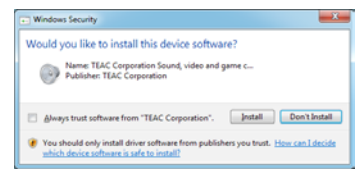

**12. Wenn das unten gezeigte Fenster erscheint, klicken Sie auf "Fertigstellen".**

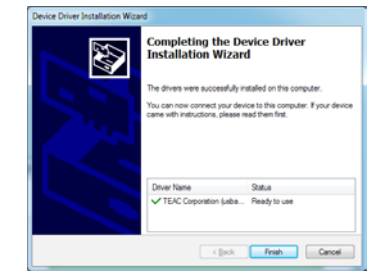

Das folgende Fenster erscheint, wenn die Installation abgeschlossen ist.

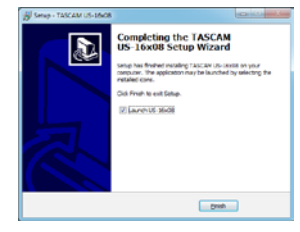

13. Klicken Sie auf "Fertig".

Das Installationsprogramm wird beendet und das Einstellungsfeld startet.

#### **Wichtig**

**•** *Während der Treiberinstallation erscheint möglicherweise der folgende oder ein sinngemäß ähnlicher Warnhinweis: "Die Software, die für diese Hardware installiert wird …, hat den Windows-Logo-Test nicht bestanden." Wenn diese Meldung erscheint, klicken Sie auf "Installation fortsetzen", um mit der Installation fortzufahren.*

#### **Das Einstellungsfeld für Mac OS X installieren**

#### **Wichtig**

- **•** *Installieren Sie in jedem Fall zuerst das Einstellungsfeld, bevor Sie das Interface zum ersten Mal via USB mit dem Computer verbinden. Falls Sie das Interface bereits mit dem Computer verbunden haben, ziehen Sie das USB-Kabel heraus, bevor Sie mit der Installation beginnen.*
- **•** *Möglicherweise erscheint während der Installation die Meldung "US-16x08.pkg" kann nicht geöffnet werden, da es nicht aus dem Mac App Store geladen wurde." Wenn diese Meldung erscheint, folgen Sie den Anweisungen im Abschnitt ["Mit Gatekeeper arbeiten" auf Seite 8](#page-7-0) dieses Handbuchs und setzen Sie dann die Installation fort.*
- **1. Laden Sie das aktuelle Einstellungsfeld für das Betriebssystem, das Sie verwenden, von der globalen TEAC-Website (http://teac-global.com/) oder direkt von der deutschsprachigen Website (http://tascam.de/) herunter.**
- **2. Speichern Sie die Datei auf dem Computer, den Sie mit dem Interface verwenden wollen.**
- 3. Doppelklicken Sie auf die Datei "US-16x08\_X.XX.dmg", um **das Disk-Image des Einstellungsfelds zu entpacken.**
- **4. Doppelklicken Sie anschließend auf die Datei "US-16x08.pkg" in dem geöffneten Ordner.**

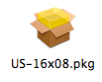

# 3 – Installation

#### **Anmerkung**

*Je nach den Einstellungen auf Ihrem Computer wird die heruntergeladene Datei möglicherweise automatisch entpackt. In diesem Fall entfällt der Schritt des Entpackens von Hand.*

**5. Wenn der Installations-Assistent erscheint, klicken Sie auf "Weiter".**

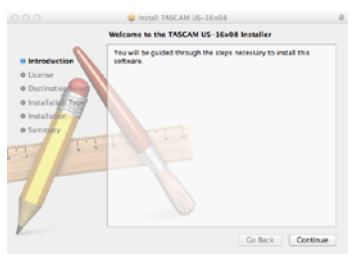

**6. Wählen Sie die gewünschte Sprache aus und klicken Sie**  auf<sub>"</sub>, Weiter".

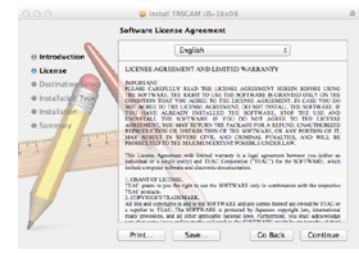

7. Klicken Sie auf "Lizenz lesen" und lesen Sie die Lizenzver**einbarung. Wenn Sie damit einverstanden sind, klicken Sie**  auf "Ich stimme zu". Klicken Sie auf "Weiter".

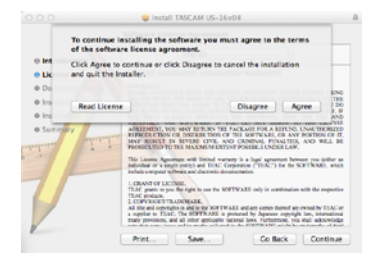

8. Klicken Sie nun auf "Installieren", um die Installation zu **starten.**

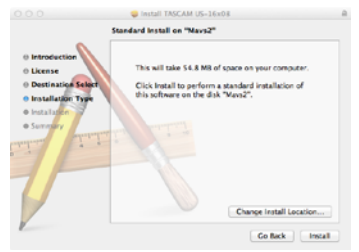

Das folgende Fenster erscheint, wenn die Installation abgeschlossen ist.

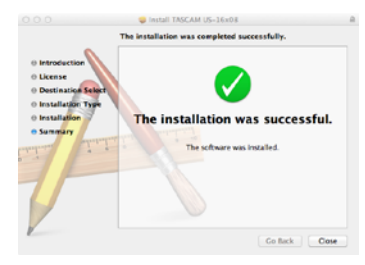

9. Klicken Sie auf "Schließen". Das Einstellungsfeld startet.

#### <span id="page-7-0"></span>8 **Mit Gatekeeper arbeiten**

Je nachdem, welche Gatekeeper-Optionen unter Mac OS X ausgewählt sind, erscheint während der Installation möglicherweise eine Meldung.

Die Lösung ist abhängig von der angezeigten Meldung. Einzelheiten dazu finden Sie in den folgenden Erklärungen.

#### Wenn die Gatekeeper-Option "Programme erlauben, die **geladen wurden von: Mac App Store" aktiviert ist**

Möglicherweise erscheint während der Installation die Meldung "US-16x08.pkg kann nicht geöffnet werden, da es nicht aus dem Mac App Store geladen wurde."

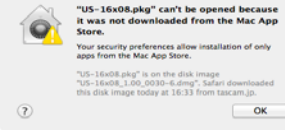

Klicken Sie in diesem Fall auf "OK", um den Hinweis zu schließen. Klicken Sie dann bei gedrückter Befehlstaste (oder mit der zweiten Maustaste) auf den Dateinamen, und wählen Sie im Kontextmenü die Option "Öffnen".

Klicken Sie auf "Öffnen", wenn die folgende Meldung erscheint: "US-16x08.pkg stammt nicht aus dem Mac App Store. Möchten Sie es wirklich öffnen?"

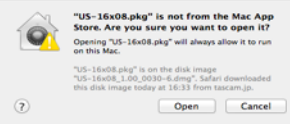

Dieser Hinweis kann auch erscheinen, wenn eine andere Gatekeeper-Option als "Programme erlauben, die geladen wurden von: Mac App Store" ausgewählt ist.

Wenn der Hinweis "US-16x08.pkg kann nicht geöffnet werden, da es nicht aus dem Mac App Store geladen wurde." erneut erscheint, können Sie die Datei möglicherweise nicht öffnen.

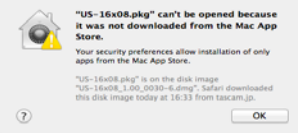

Kopieren Sie in diesem Fall die Datei auf den Schreibtisch oder in einen anderen Ordner und öffnen Sie sie dann erneut. Oder ändern Sie die Gatekeeper-Option auf "Mac App Store und verifizierte Entwickler" und versuchen Sie dann erneut die Datei zu öffnen.

#### <span id="page-8-0"></span>**Die Gatekeeper-Optionen ändern**

Die Optionen für Gatekeeper finden Sie unter Apple-Menü > "Systemeinstellungen …" > "Sicherheit" > "Allgemein" unter der Überschrift "Programme aus folgenden Quellen erlauben:".

**Klicken Sie auf das Schlossymbol unten links ( ) und geben Sie ein Administratorkennwort ein, um die Optionen zu entsperren.**

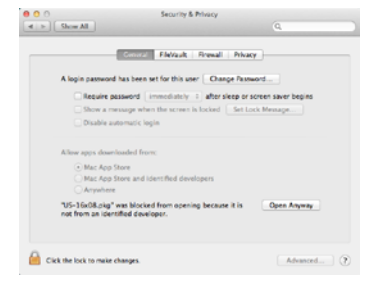

Die Optionen werden wieder gesperrt, sobald Sie das Dialogfeld verlassen.

#### **Wichtig**

*Das Ändern der Gatekeeper-Optionen kann höhere Sicherheitsrisiken zur Folge haben. Wenn Sie eine niedrigere Sicherheitsstufe eingestellt haben, denken Sie daran, Gatekeeper nach der Treiber- und/oder Firmwareinstallation wieder auf die zuvor eingestellte Option zurücksetzen.*

#### **Den Treiber und das Einstellungsfeld deinstallieren**

Normalerweise ist es nicht notwendig, den Treiber oder das Einstellungsfeld von Ihrem Computer zu entfernen. Falls aber ein Problem auftritt oder Sie das Interface nicht mehr weiter mit dem Computer nutzen wollen, gehen Sie wie im Folgenden beschrieben vor.

#### 8 **Windows**

Gehen Sie folgendermaßen vor, um Treiber und Einstellungsfeld über die Systemsteuerung zu entfernen.

**1. Klicken Sie auf das Startmenü und starten Sie die System**steuerung. Wählen Sie darin den Eintrag "Programme und **Funktionen".**

**Um in Windows 8 die Systemsteuerung zu öffnen, rechtsklicken Sie auf dem Startbildschirm und klicken Sie dann**  auf die Schaltfläche "Alle Apps" (oder das Symbol  $\textcircled{u}$  in **Windows 8.1 links unten auf dem Startbildschirm). Klicken**  Sie dort auf "Systemsteuerung".

- 2. Wählen Sie den Eintrag "TASCAM US-16x08 version X.XX" **(X.XX ist die Treiberversion), und klicken Sie anschließend**  auf "Ändern/Entfernen" (Windows XP) oder "Deinstal**lieren" (Windows 08, Windows 8).**
- **3. Folgen Sie dann den Anweisungen auf Ihrem Bildschirm.**
- 8 **Mac OS X**

**Um die Gerätesoftware zu entfernen, löschen Sie den**  Eintrag "US-16x08" aus dem Ordner "Anwendungen".

#### **Automatischer Start des Einstellungsfelds**

Das Einstellungsfeld startet automatisch beim Hochfahren des Computers. Dadurch stehen die darin gespeicherten Einstellungen auf dem angeschlossenen Interface direkt nach dem Einschalten zur Verfügung. Wenn das Einstellungsfeld beim Hochfahren des Computers oder beim späteren Anschließen des Interfaces nicht zur Verfügung steht, startet das Interface mit den Standardeinstellungen. (Einzelheiten zu den Standardeinstellungen des Einstellungsfelds siehe "Das Einstellungsfeld [auf die werksseitigen Voreinstellungen zurücksetzen" auf Seite](#page-19-1)  [20](#page-19-1).)

Wenn Sie nicht möchten, dass das Einstellungsfeld automatisch beim Hochfahren des Computers startet, führen Sie die folgenden Schritte aus.

#### **Anmerkung**

- **•** *Das automatische Starten des Einstellungsfelds funktioniert nur mit dem Windows-Benutzerkonto, das während der Installation verwendet wurde.*
- **•** *Das Einstellungsfeld kann nicht mit einem iPad oder anderen iOS-Gerät verwendet werden.*

#### **Windows 8**

- **1. Rechtsklicken Sie auf dem Startbildschirm und klicken Sie**  dann auf die Schaltfläche "Alle Apps" (oder das Symbol  $\circledR$ **in Windows 8.1 links unten auf dem Startbildschirm).**
- 2. Klicken Sie dort auf "Task-Manager".
- **3.** Wählen Sie den Reiter "Autostart".
- **4. Rechtsklicken Sie auf den Eintrag "US-16x08 und wählen**  Sie "Deaktivieren".

Um das automatische Starten des Einstellungsfelds wieder zu aktivieren, rechtsklicken Sie auf den Eintrag "US-16x08" und wählen Sie "Aktivieren".

#### **Windows 7**

- 1. Wählen Sie im Startmenü<sub>n</sub>Programme" und dann **"Autostart".**
- 2. Rechtsklicken Sie auf den Eintrag "US-16x08 und wählen Sie "Löschen".

Um das automatische Starten des Einstellungsfelds wieder zu aktivieren, fügen Sie dem Autostart-Ordner eine Verknüpfung zur Programmdatei des Einstellungsfelds hinzu.

#### **Mac OS X**

- **1. Öffnen Sie im Apfel-Menü die Systemeinstellungen und**  wählen Sie "Benutzer und Gruppen".
- 2. Klicken Sie auf "Startobjekte".
- 3. Wählen Sie den Eintrag "US-16x08\_SettingsPanel" und **klicken Sie auf das Minus-Symbol.**

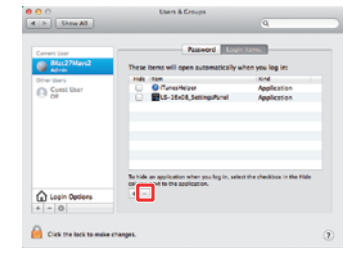

Um das automatische Starten des Einstellungsfelds wieder zu aktivieren, klicken Sie auf das Plus-Symbol und wählen Sie "US-16x08\_SettingsPanel".

# <span id="page-9-0"></span>4 – Vorbereitende Schritte

## **Die Rack-Einbauwinkel befestigen**

Um das Interface in ein Rack (oder einen Gestellschrank) einbauen zu können, müssen Sie die Seitenteile entfernen und die mitgelieferten Winkel montieren. Gehen Sie dabei wie nachfolgend beschrieben vor. (Sie benötigen einen Kreuzschlitzschraubendreher.)

**1. Entfernen Sie die jeweils vier Schrauben der Seitenteile mit dem mitgelieferten Innensechskantschlüssel (siehe Abbildung).**

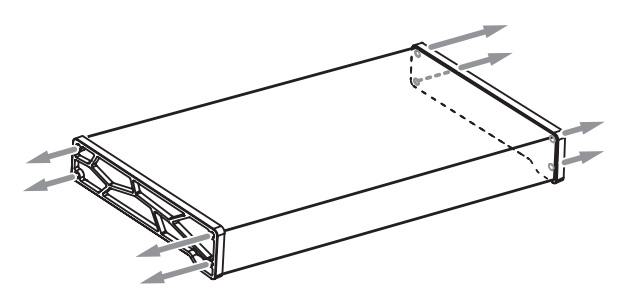

- **2. Entfernen Sie beide Seitenteile.**
- **3. Befestigen Sie die mitgelieferten Rack-Einbauwinkel mit den dafür vorgesehenen Kreuzschlitzschrauben.**

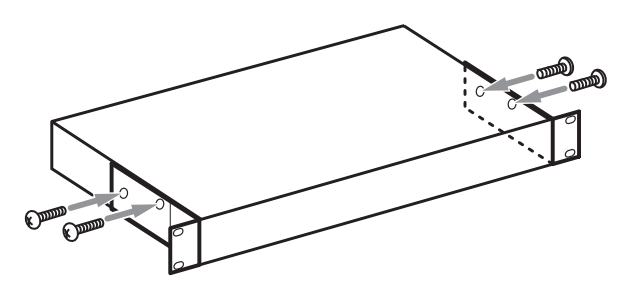

Um das Gerät wieder in den Auslieferungszustand zu versetzen, führen Sie die Schritte in umgekehrter Reihenfolge aus.

## **Die Stromversorgung herstellen**

#### **VORSICHT**

- **•** *Verwenden Sie ausschließlich den zum Lieferumfang gehörenden Wechselstromadapter (GPE248-120200-Z) mit diesem Gerät. Die Verwendung eines anderen Adapters kann zu Fehlfunktionen führen, und es besteht Brand- oder Stromschlaggefahr.*
- **•** *Verwenden Sie den Adapter keinesfalls, wenn dieser offensichtlich nicht korrekt zusammengesetzt oder beschädigt ist. Andernfalls besteht Brand- oder Stromschlaggefahr. Wenden Sie sich im Schadensfall an Ihren Händler oder ein Tascam-Servicecenter.*

#### **Den Stecker des Wechselstromadapters wechseln**

Der Wechselstromadapter wird mit zwei unterschiedlichen Steckereinsätzen geliefert. Befestigen Sie den Steckereinsatz, der für Ihr Stromnetz geeignet ist.

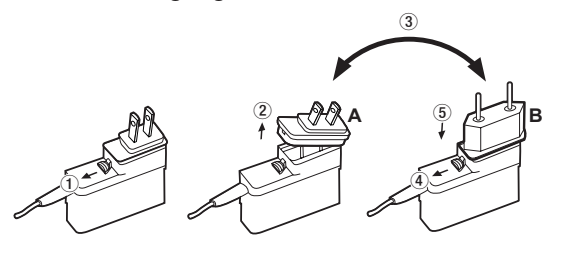

- **1. Schieben Sie die Verriegelung am Wechselstromadapter in Pfeilrichtung.**
- **2. Ziehen Sie den Steckereinsatz heraus.**
- **3. Ersetzen Sie ihn durch den jeweils anderen Steckereinsatz (A oder B).**
- **4. Schieben Sie erneut die Verriegelung am Wechselstromadapter in Pfeilrichtung.**
- **5. Setzen Sie den Steckereinsatz ein.**

Damit ist der Vorgang abgeschlossen.

Vergewissern Sie sich noch einmal, dass der Stecker gerade und fest sitzt, und verbinden Sie den Wechselstromadapter anschließend mit einer in der Nähe befindlichen Steckdose.

#### **Den Wechselstromadapter anschließen**

**1. Verbinden Sie den Gleichstrom-Stecker des mitgelieferten Wechselstromadapters wie in der Abbildung gezeigt mit dem Interface.**

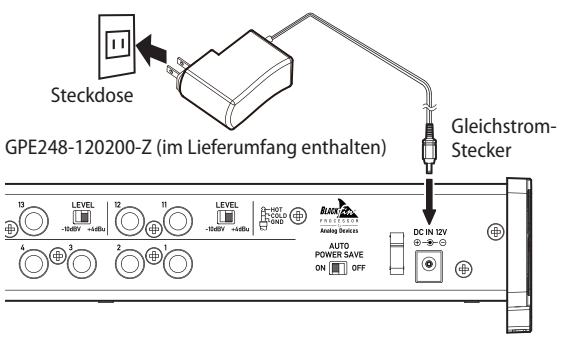

- **2. Verbinden Sie den Wechselstromadapter mit einer nahe liegenden Steckdose.**
- **3. Um zu verhindern, dass der Stecker während des Betriebs herausrutscht, führen Sie das Kabel durch die dafür vorgesehene Halterung.**

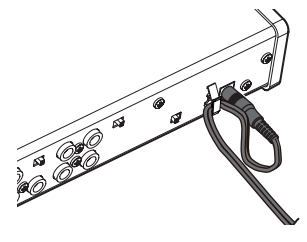

## <span id="page-10-0"></span>**Beispiele für den Anschluss anderer Geräte**

#### **VORSICHT**

- **•** *Schalten Sie immer alle Geräte aus (oder auf Standby), bevor Sie Kabelverbindungen herstellen oder trennen.*
- **•** *Die Schalter für die Phantomspeisung wirken sich auf jeweils vier Eingänge gleichzeitig aus. Schalten Sie die Phantomspeisung niemals für unsymmetrische dynamische Mikrofone ein.*
- **•** *Schalten Sie die Phantomspeisung aus (OFF), bevor Sie Mikrofonverbindungen herstellen oder trennen. Andernfalls kann es zu lauten Geräuschen kommen, die Ihr Gehör oder Ihre Geräte schädigen können.*
- **•** *Bevor Sie die Phantomspeisung ein- oder ausschalten, stellen Sie die Regler LINE OUT und PHONES auf ihren kleinsten Wert. Andernfalls können plötzliche laute Geräusche in Ihrer Abhöranlage oder in Ihrem Kopfhörer auftreten, die Ihr Gehör oder Ihre Geräte schädigen.*
- **•** *Ebenso werden manche Bändchenmikrofone irreparabel beschädigt, wenn sie mit Phantomspeisung versorgt werden. Wenn Sie unsicher sind, lassen Sie die Phantomspeisung für Ihr Bändchenmikrofon ausgeschaltet.*

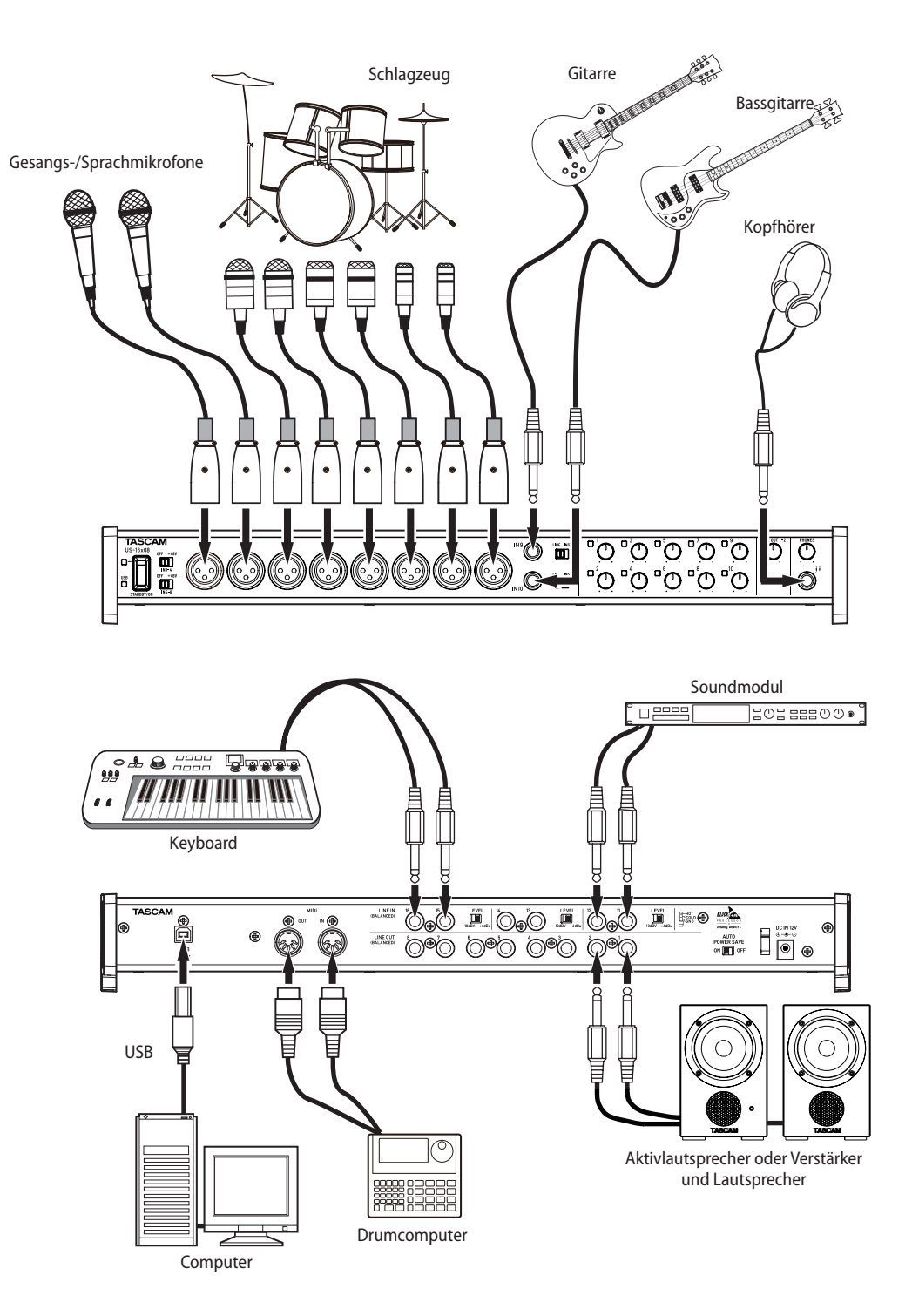

## <span id="page-11-0"></span>**Die Verbindung mit einem Computer herstellen**

**Verwenden Sie das beiliegende USB-Kabel, um das Interface mit einem USB-Anschluss Ihres Computers zu verbinden (USB 2.0/3.0).** 

Das leuchtende USB-Lämpchen auf der Oberseite des Geräts zeigt eine funktionierende USB-Verbindung an.

#### **Wichtig**

*Wenn Sie das Interface über einen USB-Hub (USB-Verteiler) mit einem Computer verbinden, kann es zu Aussetzern im Audiosignal, Klickgeräuschen und anderen Störungen kommen, die durch die anderen mit dem USB-Hub verbundenen Geräte verursacht werden. Aus diesem Grund raten wir Ihnen dringend, das Gerät an eine separate USB-Buchse anzuschließen. Ausgenommen hiervon sind lediglich USB-Tastaturen und -Mäuse, die in der Regel problemlos gleichzeitig betrieben werden können.*

# **Audioverbindungen herstellen**

Analoge Audiosignale von Mikrofonen, Gitarren, Keyboards oder anderen Audiogeräten können mit dem Interface in Digitalsignale umgewandelt und über die USB-Verbindung an Ihren Computer geleitet werden. Darüber hinaus können Sie Aktivlautsprecher oder Kopfhörer anschließen, um eine Mischung der in das Gerät eingehenden und der von Ihrem Computer zurückgeführten Audiosignale abzuhören.

#### **VORSICHT**

- **•** *Schalten Sie möglichst immer alle Geräte aus (oder auf Standby), bevor Sie Kabelverbindungen herstellen oder trennen.*
- **•** *Sollten Sie Verbindungen während des Betriebs herstellen oder trennen müssen, drehen Sie die Regler LINE OUT 1–2 und PHONES auf ihren kleinsten Wert. Andernfalls können plötzliche laute Geräusche in Ihrer Abhöranlage oder in Ihrem Kopfhörer auftreten, die Ihr Gehör oder Ihre Geräte schädigen.*

## **Mikrofone anschließen**

- Dynamische Mikrofone **Schließen Sie dynamische Mikrofone an die IN-Buchsen 1–10 auf der Gerätefront an.**
- i Kondensatormikrofone

**Schließen Sie Kondensatormikrofone, die Phantomspeisung benötigen, an die IN-Buchsen 1–8 an. Stellen Sie anschließend die Schalter für die Phantomspeisung auf +48V.**

#### **VORSICHT**

- **•** *Um zu verhindern, dass laute Geräusche Ihr Gehör oder Ihre Geräte schädigen:*
	- **•** *Schalten Sie die Phantomspeisung aus (OFF), bevor Sie Mikrofonverbindungen herstellen oder trennen.*
	- **•** *Stellen Sie die Regler LINE OUT und PHONES auf ihren kleinsten Wert, bevor Sie die Phantomspeisung ein- oder ausschalten.*
- **•** *Manche Bändchenmikrofone werden irreparabel beschädigt, wenn sie mit Phantomspeisung versorgt werden. Wenn Sie unsicher sind, lassen Sie die Phantomspeisung für Ihr Bändchenmikrofon ausgeschaltet.*

#### **Eine Gitarre anschließen**

**Wenn Sie eine elektrische Gitarre oder Bassgitarre direkt an das Interface anschließen wollen, nutzen Sie dafür die Buchsen IN 9 oder IN 10 auf der Vorderseite. Stellen Sie den LINE/INST-Schalter für die entsprechende Buchse auf INST.**

#### **Ein elektronisches Instrument oder Audiogerät anschließen**

**Wenn Sie ein elektronisches Instrument oder eine andere Audioquelle an das Interface anschließen wollen, nutzen Sie dafür die Buchsen IN 9 und IN 10 auf der Vorderseite und die IN-Buchsen 11-16 auf der Rückseite. Stellen Sie den LINE/INST-Schalter auf LINE.**

#### **Einen analogen Schallplattenspieler anschließen**

Einen Plattenspieler können Sie nicht direkt an das Interface anschließen, da sein Ausgangssignal zu schwach ist. Stattdessen müssen Sie den Plattenspieler zunächst an einen Phonovorverstärker oder HiFi-Verstärker mit Phonoeingang anschließen und dessen Ausgang dann mit dem Interface verbinden.

#### **Monitorlautsprecher anschließen**

**Verbinden Sie Monitorlautsprecher (Aktivlautsprecher oder einen Verstärker mit Lautsprechern) mit den LINE OUT-Buchsen 1 und 2 auf der Geräterückseite.**

Mit dem **LINE OUT**-Regler auf der Gerätefront passen Sie den Ausgangspegel an.

#### **Kopfhörer**

#### **VORSICHT**

*Bevor Sie einen Kopfhörer anschließen, senken Sie den Pegel mit dem PHONES-Regler vollständig ab. Andernfalls könnten laute Geräusche Ihr Gehör oder Ihre Geräte schädigen.*

**Verbinden Sie Ihren Kopfhörer mit dem PHONES-Anschluss (6,3-mm-Stereoklinkenbuchse) auf der Gerätefront.**

# **MIDI-Verbindungen herstellen**

Schließen Sie Keyboards, Synthesizer, Drumcomputer und andere MIDI-Geräte auf folgende Weise an das Interface an.

Wenn Sie das Audiosignal eines solchen MIDI-Geräts abhören wollen, verbinden Sie dessen Lineausgänge mit den **IN**-Buchsen **9–16** des Interfaces, oder nutzen Sie ein externes Mischpult.

Zudem können Sie die **MIDI IN**- und **MIDI OUT**-Buchsen zum Senden und Empfangen von MIDI-Timecode (MTC) nutzen. Auf diese Weise können Sie Ihre MIDI-Geräte beispielsweise mit einer MTC-kompatiblen Mehrspuraufnahmeanwendung synchronisieren.

**Verbinden Sie MIDI IN-Buchse mit dem MIDI-Ausgang des anderen geräts, und die MIDI OUT-Buchse mit dem MIDI-Eingang des anderen Geräts.**

#### **Wichtig**

*Wenn Sie den Windows Media Player nutzen und in der Windows-Systemsteuerung unter "Sound" auf der Registerkarte "MIDI" als Standardgerät für die MIDI-Musikwiedergabe den Eintrag "Microsoft GS Wavetable SW Synth" gewählt haben, können Sie die MIDI-Musikwiedergabe an den LINE OUT-Buchsen 1–8 und am Kopfhörerausgang (PHONES) nicht hören.*

# <span id="page-12-0"></span>**Ein iOS-Gerät anschließen**

Sie benötigen einen Lightning-auf-USB-Adapter. Apple bietet einen solchen Adapter zum Kauf an.

**Verbinden Sie das iOS-Gerät über den Adapter und das mitgelieferte USB-Kabel mit dem Interface.**

<span id="page-13-0"></span>Das Einstellungsfeld erlaubt es Ihnen Einstellungen für verschiedene Funktionen des Geräts zu ändern und zu speichern.

# **Das Einstellungsfeld aufrufen**

Indem Sie das Einstellungsfeld auf Ihrem Computer aufrufen, können Sie auf die Einstellungen des Interfaces zugreifen. Wenn das Einstellungsfeld nicht automatisch mit dem Computer gestartet wurde, können Sie es wie unten beschrieben aufrufen:

#### **Anmerkung**

*Das Einstellungsfeld kann nicht mit einem iPad oder anderen iOS-Gerät verwendet werden.*

#### **Das Einstellungsfeld unter Windows aufrufen**

- Wählen Sie das Einstellungsfeld unter "Alle Programme" beziehungsweise "Alle Apps"
- Windows 8:

**Rechtsklicken Sie auf dem Startbildschirm und klicken Sie**  dann auf "Alle Apps" (oder das Symbol  $\textcircled{1}$  in Windows 8.1 links unten auf dem Startbildschirm). Die Seite "Alle Apps" erscheint. Klicken Sie unter "TASCAM" auf das Symbol **"US-16x08 Settings Panel", um das Einstellungsfeld aufzurufen.**

Oder klicken Sie auf das Symbol "US-16x08 Settings Panel" **auf dem Startbildschirm.**

#### **Anmerkung**

*In Windows 8.1 wird die Anwendung nicht automatisch dem Startbildschirm hinzugefügt.*

- Windows 7 Wählen Sie "Start" > "Alle Programme" > "TASCAM" > **"US-16x08 Settings Panel", um das Einstellungsfeld aufzurufen.**
- 8 **Rufen Sie hier das Einstellungsfeld über die Systemsteuerung auf.**
- Windows 8
	- **1. Rechtsklicken Sie auf dem Startbildschirm und**  klicken Sie dann auf "Alle Apps" (oder das Symbol  $\textcircled{D}$ **in Windows 8.1 links unten auf dem Startbildschirm).**  Klicken Sie dann auf "Systemsteuerung".
	- **2. Wenn Kategorien angezeigt werden, wählen Sie unter**  "Anzeige:" die Option "Große Symbole" oder "Kleine **Symbole".**
	- **3. Wählen Sie "TASCAM US-16x08 Settings Panel", um das Einstellungsfeld aufzurufen.**
- Windows 7
	- **1. Wählen Sie im Startmenü die Systemsteuerung.**
	- **2. Wenn Kategorien angezeigt werden, wählen Sie unter**  "Anzeige:" die Option "Große Symbole" oder "Kleine **Symbole".**
	- **3. Wählen Sie "TASCAM US-16x08 Settings Panel", um das Einstellungsfeld aufzurufen.**

#### **Anmerkung**

*In Windows 8 können Sie die Systemsteuerung auch aus dem Kontextmenü heraus aufrufen, das erscheint, wenn Sie auf dem Startbildschirm auf die linke untere Ecke rechtsklicken.* 

## **Das Einstellungsfeld unter Mac OS X aufrufen**

- **• Wählen Sie mit dem Finder den Anwendungsordner und**  klicken Sie dort auf "US-16x08 Settings Panel", um das **Einstellungsfeld aufzurufen.**
- **• Rechtsklicken Sie in der "Audio-MIDI-Konfiguration" unter "Audiogeräte" auf "US-16x08" (oder klicken Sie auf das Einstellungen-Symbol, wenn der Gerätename ausgewählt**  ist) und klicken Sie auf "Gerät konfigurieren...", um das **Einstellungsfeld aufzurufen.**

# **Das Einstellungsfeld**

Das Einstellungsfeld enthält drei Seiten (Registerkarten). Klicken Sie auf eine Registerkarte, um die jeweilige Seite aufzurufen.

- i MIXER: Auf dieser Seite nehmen Sie Einstellungen für den eingebauten Mixer und die internen Effekte vor.
- i INTERFACE: Diese Seite zeigt den aktuellen Status des Treibers sowie Informationen über Verbindungen an. Zudem können Sie hier verschiedene Einstellungen des Geräts ändern (nur Windows).
- i OUTPUT SETTING: Auf dieser Registerkarte können Sie Einstellungen für die Ausgänge vornehmen.

#### **Wichtig**

- **•** *Wenn Sie das Einstellungsfeld aufrufen, hat es denselben Zustand wie beim letzten Verlassen. Die Einstellungsdaten werden jedoch nicht dauerhaft gespeichert. Um die Einstellungen aller Seiten (MIXER, INTERFACE und OUTPUT SETTING) zu speichern, verwenden Sie den Menüpunkt "Scene Memory" in der Menüleiste. Näheres hierzu siehe ["Menübefehle des](#page-19-2)  [Einstellungsfelds" auf Seite 20.](#page-19-2)*
- **•** *Die Signale an den 16 Eingängen werden unbeeinflusst von den SOLO-, MUTE-, PAN- und Fader-Einstellungen an den Computer übertragen. Aus diesem Grund wirken sich Änderungen an den Fadern und Panoramareglern im Einstellungsfeld auch nicht auf das Audiomaterial aus, das Sie an eine DAW-Anwendung auf dem gleichen Computer weiterleiten.*

*Näheres hierzu siehe auch ["Blockschaltbilder" auf Seite 32.](#page-31-1)*

## <span id="page-14-0"></span>**MIXER-Seite**

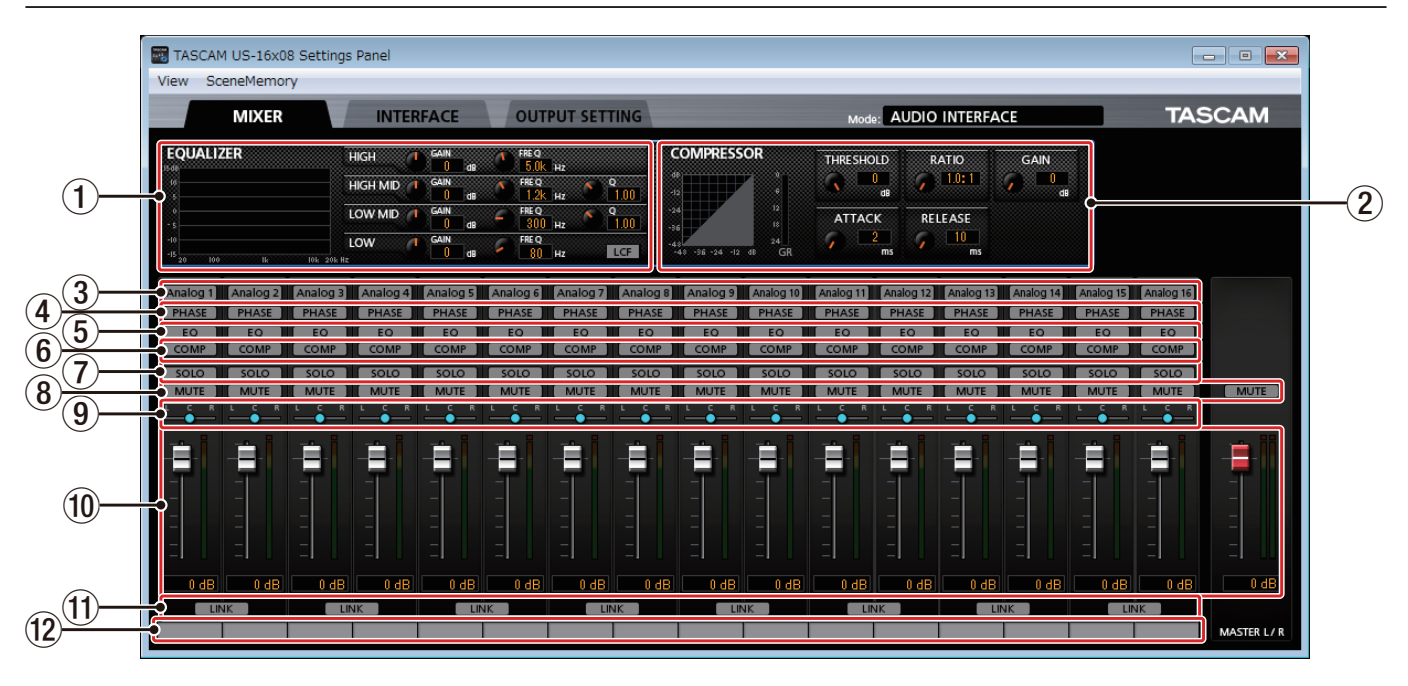

Das Einstellungsfeld unter Windows

#### **Anmerkung**

Auf einem Mac werden "View" und "SceneMemory" in der *Menüleiste am oberen Bildschirmrand angezeigt. Näheres hierzu finden sie im Abschnitt ["Menübefehle des Einstellungsfelds" auf](#page-19-2)  [Seite 20.](#page-19-2)*

#### 1 **EQUALIZER (parametrischer Vierband-EQ)**

Nutzen Sie den EQ, um bestimmte Frequenzbereiche im Pegel anzuheben oder abzusenken. So können Sie zum Beispiel den Klang einzelner Instrumente hervorheben, breitere Frequenzbereiche ausgleichen oder ganz bestimmte unerwünschte Frequenzanteile dämpfen.

Die Frequenzkurve der aktuellen Einstellung wird graphisch dargestellt, auch wenn der EQ ausgeschaltet ist.

Der EQ verfügt über je ein Shelvingfilter für die Höhen (HIGH) und Tiefen (LOW) sowie je ein Glockenfilter für die hohen Mitten (HIGH MID) und tiefen Mitten (LOW MID).

**−** HIGH GAIN-Regler: Regelt die Dämpfung bzw. Verstärkung der Höhen.

Einstellbereich: ±12 dB (Voreinstellung: 0 dB)

**−** HIGH FREQ-Regler: Bestimmt die Eckfrequenz des Höhenfilters.

Einstellbereich: 1,7 kHz bis 18,0 kHz (Voreinstellung: 5,0 kHz)

**−** HIGH MID GAIN-Regler: Bestimmt die Anhebung bzw. Absenkung der hohen Mitten.

Einstellbereich: ±12 dB (Voreinstellung: 0 dB)

- **−** HIGH MID FREQ-Regler: Bestimmt die mittlere Frequenz (Mittenfrequenz) des Filters für die hohen Mitten. Einstellbereich: 32 Hz bis 18,0 kHz (Voreinstellung: 1,2 kHz)
- **−** HIGH MID Q-Regler: Bestimmt die Form des Glockenfilters (die Güte) für die hohen Mitten.

Je höher dieser Wert, desto schmaler wird das Filter und desto kleiner der beeinflusste Frequenzbereich. Je niedriger dieser Wert, desto breiter wird das Filter und desto größer der beeinflusste Frequenzbereich.

Einstellbereich: 0,25–16,00 (Voreinstellung: 1,00)

**−** LOW MID GAIN-Regler: Bestimmt die Anhebung bzw. Absenkung der tiefen Mitten.

Einstellbereich: ±12 dB (Voreinstellung: 0 dB)

- **−** LOW MID FREQ-Regler: Bestimmt die mittlere Frequenz (Mittenfrequenz) des Filters für die tiefen Mitten. Einstellbereich: 32 Hz bis 18,0 kHz (Voreinstellung: 300 Hz)
- **−** LOW MID Q-Regler: Bestimmt die Form des Glockenfilters (die Güte) für die tiefen Mitten.

Je höher dieser Wert, desto schmaler wird das Filter und desto kleiner der beeinflusste Frequenzbereich. Je niedriger dieser Wert, desto breiter wird das Filter und desto größer der beeinflusste Frequenzbereich.

Einstellbereich: 0,25–16,00 (Voreinstellung: 1,00)

**−** LOW GAIN-Regler: Bestimmt die Anhebung bzw. Absenkung der Tiefen.

Einstellbereich: ±12 dB (Voreinstellung: 0 dB)

**−** LOW FREQ-Regler: Bestimmt die Eckfrequenz des Tiefenfilters.

Einstellbereich: 32 Hz bis 1,6 kHz (Voreinstellung: 80 Hz)

**−** LCF-Schaltfläche: Hiermit aktivieren Sie das Trittschallfilter, mit dem Sie tieffrequente Anteile im Signal unterdrücken können.

Ausgeschaltet (Voreinstellung): Schaltfläche erscheint grau

Eingeschaltet: Schaltfläche leuchtet

Um die EQ-Einstellungen für einen Kanal anzuzeigen oder zu ändern, klicken Sie auf die Analog-Schaltfläche 3 des entsprechenden Kanals.

#### 2 **COMPRESSOR**

Sobald der Eingangspegel den unter THRESHOLD gewählten Schwellenwert überschreitet, wird er automatisch abgesenkt (komprimiert), was einen gleichmäßigeren Ausgangspegel bewirkt.

Auf diese Weise werden etwa die lauten Passagen des Audiomaterials gedämpft, wodurch sich der relative Pegel der leisen Passagen erhöht. Die Folge ist ein gleichmäßigerer Pegelverlauf und vollerer Klang.

Die drei Pegelanzeigen stellen den am Kompressor anliegenden Signalpegel (INPUT), den Ausgangspegel (OUTPUT) sowie die durch die Kompression bewirkte Dämpfung (GR) dar).

- **−** THRESHOLD-Regler: Bestimmt den Schwellenpegel, bei dessen Überschreiten der Effekt einsetzt/endet. Einstellbereich: −32 dB bis 0 dB (Voreinstellung: 0 dB)
- **−** RATIO-Regler: Bestimmt das Kompressionsverhältnis.
- Indem Sie den Regler nach rechts drehen, erhöhen Sie das Kompressionsverhältnis, das heißt, den Grad der Pegelabsenkung.
- Einstellbereich: 1.0:1 bis inf:1 (Voreinstellung: 1.0:1)
- **−** GAIN-Regler: Bestimmt die Nachverstärkung des Ausgangssignals.

Durch die Komprimierung hat das Signal am Ausgang des Kompressors einen niedrigeren Pegel als am Eingang. Mithilfe des GAIN-Reglers können Sie den Ausgangspegel wieder ein wenig anheben, damit er in etwa dem Eingangspegel entspricht.

Einstellbereich: −0 dB bis 20 dB (Voreinstellung: 0 dB)

**−** ATTACK-Regler: Bestimmt die Zeit, bis die Dämpfung nach Überschreiten der Schwelle das gewählte Kompressionsverhältnis erreicht hat.

Einstellbereich: 2–200 ms (Voreinstellung: 2 ms)

**−** RELEASE-Regler: Bestimmt die Zeit, bis die Dämpfung endet und der Pegel zum unkomprimierten Niveau zurückkehrt, nachdem der Eingangspegel wieder unter die Schwelle gefallen ist.

Einstellbereich: 10–1000 ms (Voreinstellung: 10 ms) Um die Kompressor-Einstellungen für einen Kanal anzuzeigen oder zu ändern, klicken Sie auf die Schaltfläche Analog  $(3)$  des entsprechenden Kanals.

#### **Anmerkung**

- **•** *Bei Stereosignalen (gekoppelten Kanälen oder Master) wird die Kompression auf beide Kanäle angewandt, sobald der Pegel eines der beiden Kanäle den Schwellenwert überschreitet.*
- **•** *Wenn der Kompressor ausgeschaltet ist, wird weiterhin die Kompressionskurve angezeigt. Die Pegelanzeigen sind jedoch nicht aktiv.*

#### 3 **Schaltflächen Analog 1–16**

Klicken Sie auf eine dieser Schaltflächen, um die EQ- $\textcircled{1}$  und Kompressor-Einstellungen 2 des entsprechenden Kanals aufzurufen. Anschließend können Sie diese Ihren Wünschen entsprechend ändern.

Ausgeschaltet (Voreinstellung): Schaltfläche erscheint grau

Eingeschaltet: Schaltfläche leuchtet

Sie können immer nur einen Kanal auswählen. Mehrere dieser Schaltflächen zu aktivieren, ist nicht möglich.

Um einen anderen Kanal auszuwählen, klicken Sie auf die Schaltfläche des gewünschten Kanals. Die Schaltfläche des zuvor gewählten Kanals erlischt, während die Schaltfläche des neu gewählten Kanals aufleuchtet.

## 4 **PHASE-Schaltflächen**

Drehen die Phasenlage des jeweiligen Kanals.

5 **EQ-Schaltflächen** Schalten den EQ des jeweiligen Kanals ein oder aus.

- 6 **COMP-Schaltflächen** Schalten den Kompressor des jeweiligen Kanals ein oder aus.
- 7 **SOLO-Schaltflächen**

Ermöglichen es, den jeweiligen Kanal vorzuhören. Sobald Sie das Vorhören für einen oder mehrere Kanäle aktivieren, werden alle übrigen Kanäle stummgeschaltet (so genanntes In-Place-Vorhören). Entsprechend leuchten die MUTE-Schaltflächen der nicht vorgehörten Kanäle.

Voreinstellung: ausgeschaltet

Sie können mehrere Kanäle gleichzeitig vorhören.

#### **Anmerkung**

- **•** *Sobald Sie das Vorhören für alle Kanäle beenden, sind die zuvor stummgeschalteten Kanäle wieder zu hören. Kanäle die bereits vor dem Vorhören stummgeschaltet waren, bleiben stummgeschaltet.*
- **•** *Die Stereosumme (MASTER L/R) wird beim Vorhören nicht automatisch stummgeschaltet.*

#### 8 **MUTE-Schaltflächen**

Ermöglichen es, den jeweiligen Kanal stummzuschalten. (Voreinstellung: ausgeschaltet)

#### **Anmerkung**

*Kanäle werden außerdem automatisch stummgeschaltet, sobald Sie einen oder mehrere Kanäle vorhören.*

#### 9 **Panorama-Schieberegler**

Dienen dazu, die Stereoposition des jeweiligen Kanals in der Stereosumme einzustellen.

Klicken und ziehen Sie den Regler nach links oder rechts, um die Panoramaposition zu ändern.

Während des Ziehens wird die Einstellung im Pegelanzeigefeld <sup>(10</sup>) unterhalb des Faders angezeigt.

L20 wird angezeigt, wenn Sie den Regler vollständig nach links drehen. R20 wird angezeigt, wenn Sie ihn vollständig nach rechts drehen. C wird angezeigt, wenn der Panoramaregler in der Mitte steht.

Einstellbereich: L20 – L1, C (Voreinstellung), R1 – R20 (41 Schritte insgesamt mit C in der Mitte und je 20 Schritten links und rechts.)

In der Mittelstellung (C) erscheint ein Regler blau; in allen anderen Einstellungen wird er gelb dargestellt.

#### **Anmerkung**

- **•** *In der Mittelstellung (C) wird der Signalpegel um 3 dB abgesenkt und das Signal auf beide Kanäle der Stereosumme geleitet.*
- **•** *Um einen Panoramaregler auf seine Mitte (C) zu stellen, doppelklicken Sie auf ihn.*
- **•** *Am linken Anschlag (L20) des Panoramareglers gelangt das Signal des betreffenden Kanals nur auf den linken Kanal der Stereosumme.*
- **•** *Am rechten Anschlag (R20) des Panoramareglers gelangt das Signal des betreffenden Kanals nur auf den rechten Kanal der Stereosumme.*

#### 0 **Fader und Pegelanzeigen**

Nutzen Sie die Kanalfader, um den Pegel des jeweiligen Kanals in der Stereosumme einzustellen. Mit dem Masterfader passen Sie den Gesamtpegel der Stereosumme an.

Die Kanalpegelanzeigen stellen den Signalpegel des Kanals dar. Die Masterpegelanzeigen stellen den Pegel der Stereosumme dar.

Im Pegelanzeigefeld unter dem jeweiligen Fader wird seine Einstellung in Dezibel angezeigt.

Die Kanal- und Masterpegelanzeigen verwenden grüne Balken für Werte kleiner –12 dB, gelbe Balken für Werte von –12 dB bis –6 dB und rote Balken für Werte größer –6 dB.

Beide Pegelanzeigen haben Übersteuerungsanzeigen, die sich darüber befinden.

Einstellbereich: +6 dB bis –∞ (Voreinstellung: 0 dB)

#### **Anmerkung**

- **•** *Klicken und ziehen Sie einen Fader nach oben oder unten, um den betreffenden Pegel zu ändern. Ziehen Sie ihn nach oben, um den Pegel zu erhöhen, oder nach unten, um den Pegel zu verringern.*
- **•** *Um einen Fader auf seine 0-dB-Position zu stellen, doppelklicken Sie auf ihn.*
- **•** *Die Pegelanzeigen stellen den Wert vor dem Fader dar. Die angezeigten Pegel werden nicht durch die Faderstellung und auch nicht durch den Zustand der MUTE-Schaltflächen beeinflusst.*

#### q **LINK-Schaltflächen**

Hiermit können Sie zwei benachbarte Kanäle (ungeradzahlig und geradzahlig) zu einem Stereopaar koppeln.

Bei gekoppelten Kanälen sind die Schaltflächen, Regler und Fader miteinander verbunden. Die Kanalpegelanzeigen werden ebenfalls als Stereopaar dargestellt.

Wenn zwei Kanäle gekoppelt sind, leuchtet die Schaltfläche. (Voreinstellung: ausgeschaltet)

Beim Koppeln zweier Kanäle verhalten sich die Kanaleinstellungen wie folgt:

- **−** Schaltflächen Analog: Wenn eine der beiden Schaltflächen leuchtet, leuchtet sie auch beim Stereokanal. Wenn beide Schaltflächen aus sind, ist sie auch beim Stereokanal aus. Zudem ändert sich die Bezeichnung der Schaltfläche in Analog X-Y (wobei X für die Nummer des ungeraden und Y für die Nummer des geraden Kanals steht).
- **−** PHASE: Die Einstellungen werden nicht gekoppelt. Die vorhandenen Einstellungen der Kanäle bleiben erhalten.
- **−** EQ: Die Einstellung des ungeradzahligen Kanals wird übernommen.
- **−** COMP: Die Einstellung des ungeradzahligen Kanals wird übernommen.
- **−** SOLO: Die Einstellung des ungeradzahligen Kanals wird übernommen.
- **−** MUTE: Die Einstellung des ungeradzahligen Kanals wird übernommen.
- **−** Panoramaregler: Die Einstellungen werden nicht gekoppelt. Die Einstellung kann für jeden Kanal unabhängig festgelegt werden.
- **−** Kanalfader: Die Einstellung des ungeradzahligen Kanals wird übernommen.

Um die Kopplung der beiden Kanäle aufzuheben und diese wieder zu Monokanälen zu machen, klicken Sie erneut auf die LINK-Schaltfläche. Beim Aufheben des Stereopaars verhalten sich die Kanaleinstellungen wie folgt:

- **−** Analog X-Y: Wenn diese Schaltfläche beim Stereopaar leuchtet, leuchtet sie anschließend beim ungeradzahligen Kanal. Beim geradzahligen Kanal ist sie aus. Wenn sie beim Stereopaar aus war, bleibt sie bei beiden Kanälen aus.
- **−** PHASE: Die Einstellungen werden nicht geändert. Die Einstellung bleiben für jeden Kanal wie zuvor festgelegt.
- **−** EQ: Die Einstellungen des Stereopaars werden für beide Kanäle übernommen.
- **−** COMP: Die Einstellungen des Stereopaars werden für beide Kanäle übernommen.
- **−** SOLO: Die Einstellung des Stereopaars wird für beide Kanäle übernommen.
- **−** MUTE: Die Einstellung des Stereopaars wird für beide Kanäle übernommen.
- **−** Panoramaregler: Die Einstellungen werden für beide Kanäle übernommen.
- **−** Kanalfader: Die Einstellungen werden für beide Kanäle übernommen.

#### $(12)$  Beschriftungsfelder

Hier können Sie Kanalbezeichnungen aus bis zu sechs Zeichen eingeben (Ziffern sowie Buchstaben ohne Umlaute und Sonderzeichen).

#### **So geben Sie Zeichen ein**

- **−** Klicken Sie auf ein Beschriftungsfeld, um es für die Eingabe zu aktivieren. Der Cursor blinkt.
- **−** Geben Sie die Zeichen mithilfe der Computertastatur ein.
- **−** Um die Eingabe abzuschließen, drücken Sie die Eingabetaste auf der Computertastatur.

#### **Anmerkung**

*Sie müssen die Eingabetaste (Enter) auf der Computertastatur drücken, um die eingegebenen Zeichen zu übernehmen. Wenn Sie zu einer anderen Seite des Einstellungsfelds wechseln, ohne zuvor die Eingabetaste zu drücken, werden die Zeichen zwar angezeigt, aber nicht gespeichert.*

## <span id="page-17-0"></span>**INTERFACE-Seite**

#### 8 **Windows**

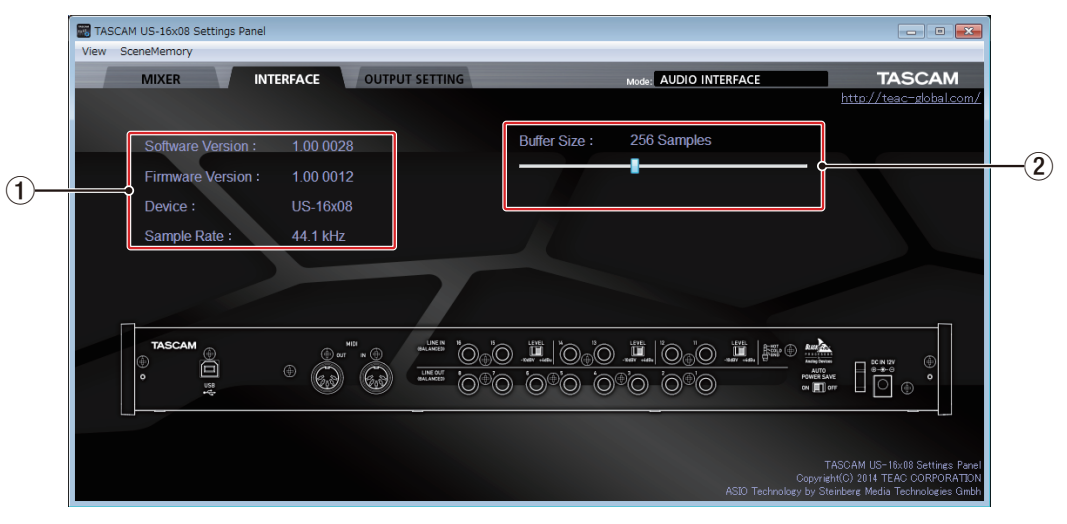

Die INTERFACE-Seite unter Windows

#### 8 **Mac OS X**

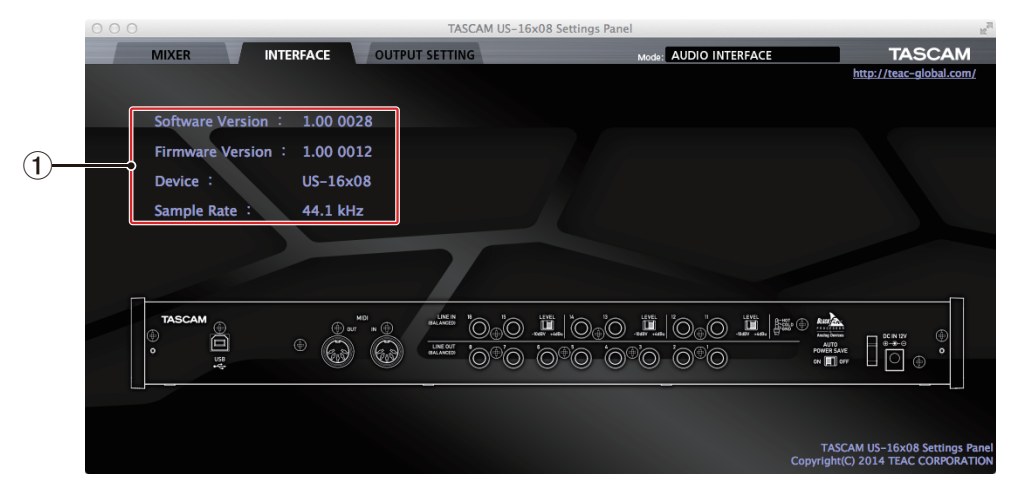

Die INTERFACE-Seite unter Mac OS X

Die INTERFACE-Seite enthält einen Bereich für die Anzeige von Statusinformationen sowie unter Windows einen Schieberegler zum Anpassen der Puffergröße.

Darüber hinaus enthält die Seite eine Darstellung der Geräterückseite, die Sie beispielsweise nutzen können, um die Buchsen leichter zuzuordnen. Einstellen können Sie in diesem Bereich nichts.

#### 1 **Statusbereich**

Hier wird der aktuelle Status des Geräts angezeigt.

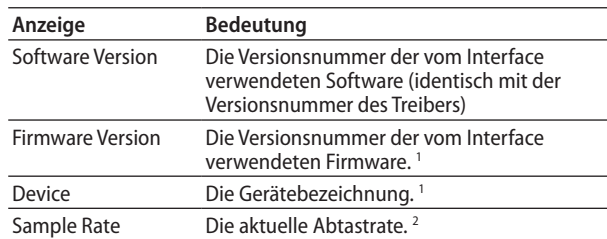

<sup>1</sup> Wenn kein Gerät angeschlossen ist, wird hier "No Device" angezeigt.

<sup>2</sup> Wenn kein ASIO-Treiber installiert ist, wird hier "No ASIO Driver" angezeigt.

2 **Buffer Size (nur Windows)**

Der Treiber dieses Geräts speichert die von einem Computer und zu einem Computer übertragenen Audiosignale vorübergehend in einem Puffer. Die Größe dieses Puffers ist einstellbar.

Kleinere Puffer verringern zwar die Laufzeitverzögerung des Audiosignals (Latenz), erfordern aber auch eine höhere Rechenleistung des Computers.

Sollten die Audiodaten aufgrund anderer Hintergrundprozesse nicht schnell genug verarbeitet werden können, treten irgendwann klickende oder knackende Störgeräusche auf oder es kommt gar zu Aussetzern.

Ein größerer Puffer sorgt für einen stabileren Programmablauf und vermindert negative Auswirkungen auf das Audiosignal, erhöht aber die Verzögerung der Audiosignale, die an den Computer geleitet werden.

Mithilfe des Schiebereglers können Sie die Größe des Puffers an Ihre Erfordernisse anpassen.

Wählen Sie einen der folgenden Werte: 64, 128, 256, 512, 1024 oder 2048 Samples.

## <span id="page-18-0"></span>**OUTPUT SETTING-Seite**

Auf der OUTPUT SETTING-Seite können Sie die Signalführung (das Routing) zu den **LINE OUT**-Buchsen **1–8** visuell überprüfen und ändern.

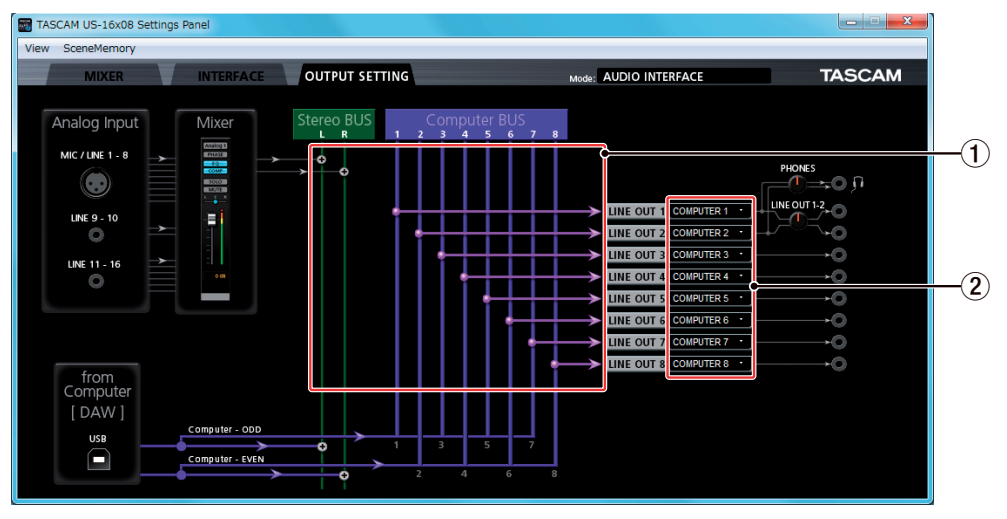

Die OUTPUT SETTING-Seite unter Windows

#### 1 **Grafische Darstellung des Ausgangsroutings** Diese Grafik verdeutlicht, wie die acht vom Computer

zurückgeleiteten Kanäle mit den Ausgängen verbunden sind. Die Darstellung verändert sich je nach den Einstellungen im Bereich (2).

• Stereo BUS

Die an den Eingangsbuchsen anliegenden Signale werden mit dem vom Computer über USB kommenden Summensignal gemischt und auf diesen Stereo-Bus geleitet. Der linke und rechte Kanal können separat den Ausgangsbuchsen des Interface zugewiesen und darüber ausgegeben werden.

Näheres hierzu siehe auch ["Blockschaltbilder" auf Seite 32.](#page-31-1)

• Computer BUS

Bis zu acht Signale, die von einer DAW-Anwendung des Computers über USB zurückgeführt werden, können hier den einzelnen Ausgangsbuchsen des Interface zugewiesen und darüber ausgegeben werden.

#### **Anmerkung**

*Die für die LINE OUT-Buchsen 1 und 2 ausgewählten Signale werden auch über den linken und rechten Kanal des Kopfhörerausgangs (PHONES) ausgegeben.*

2 **Auswahlfelder für die Ausgangssignale** Wählen Sie hier für die jeweilige **LINE OUT**-Buchse **1–8**, welches Signal über sie ausgegeben werden soll. Auswahlmöglichkeiten:

COMPUTER 1 bis COMPUTER 8, MASTER L, MASTER R

# <span id="page-19-2"></span><span id="page-19-0"></span>**Menübefehle des Einstellungsfelds**

Die Menüpunkte "View" und "SceneMemory" des Einstellungsfelds können Sie verwenden, um beispielsweise Einstellungen zurückzusetzen oder zu speichern.

#### **Das View-Menü**

Dieses Menü bietet die Möglichkeit, alle Einstellungen auf die werksseitigen Voreinstellungen zurückzusetzen, die Anwendung zu minimieren (in die Windows-Taskleiste zu verschieben) oder zu schließen (beenden).

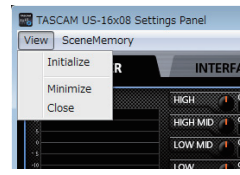

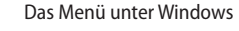

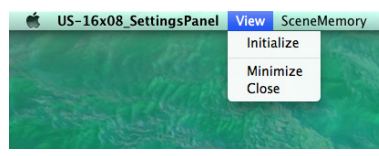

Das Menü unter Mac OS X

i Initialize: Setzt das Einstellungsfeld auf die werksseitigen Voreinstellungen zurück.

Näheres hierzu siehe auch "Das Einstellungsfeld auf die [werksseitigen Voreinstellungen zurücksetzen" auf Seite 20](#page-19-1).

- Minimize: Minimiert das Einstellungsfeld und legt es in der Taskleiste (Windows) bzw. im Dock (Mac) ab.
- i Close: Schließt das Einstellungsfeld und beendet die Anwendung.
- <span id="page-19-1"></span>■ Das Einstellungsfeld auf die werksseitigen **Voreinstellungen zurücksetzen**

Um das Einstellungsfeld auf die werksseitigen Voreinstellungen zurückzusetzen, gehen Sie wie hier beschrieben vor.

#### **Anmerkung**

*Unter Windows wird die Einstellung für die Puffergröße nicht zurückgesetzt.*

#### **Wichtig**

*Die derzeitigen Einstellungen können nach dem Rücksetzen nicht wiederhergestellt werden.*

1. Wählen Sie im View-Menü den Eintrag "Initialize".

Es erscheint ein Bestätigungsdialog ("Einstellungen zurücksetzen – Sind Sie sicher?").

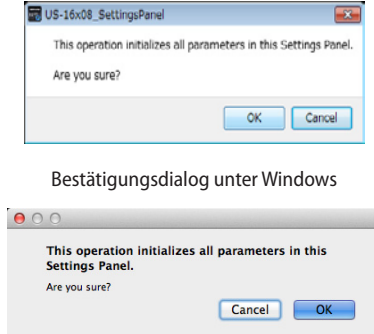

Bestätigungsdialog unter Mac OS X

#### **2. Klicken Sie im Dialogfeld auf OK.**

Die Einstellungen werden nun auf die Voreinstellungen zurückgesetzt.

Um den Vorgang abzubrechen und ohne Änderungen zum Einstellungsfeld zurückzukehren, klicken Sie auf "Cancel".

Nach dem Zurücksetzen sind folgende Einstellungen wirksam:

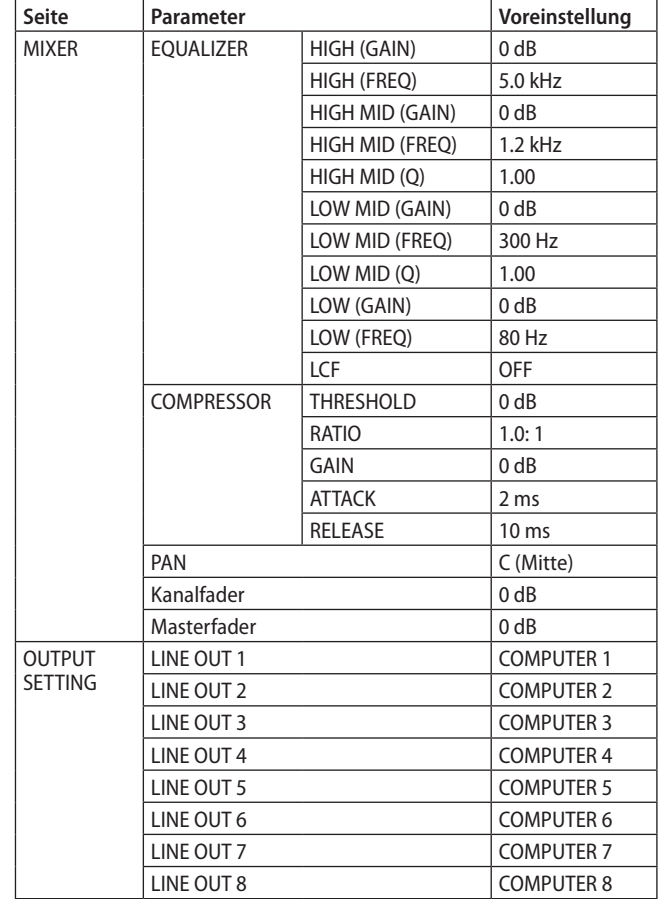

#### **Anmerkung**

- **•** *Wenn das Einstellungsfeld beim Einschalten des Interface nicht zur Verfügung steht, sind den LINE OUT-Buchsen 1–8 die vom Computer über USB zurückgeführten Signale 1–8 zugewiesen.*
- **•** *Für iOS-Geräte gibt es das Einstellungsfeld nicht. Das Interface arbeitet dann immer mit seinen Voreinstellungen.*

#### <span id="page-20-0"></span>**Das SceneMemory-Menü**

Bis zu zehn Einstellungssätze können als Szenen gespeichert werden.

Am Anfang stehen Ihnen 10 Einträge mit den Bezeichnungen "SceneMemory1" bis "SceneMemory10" zur Verfügung. Wählen Sie einen dieser Einträge um über ein Untermenü auf die Befehle "Save" (Speichern), "Load" (Laden) und "Rename" (Umbenennen) zuzugreifen.

Zudem können Sie alle zehn Szenen gleichzeitig zurücksetzen.

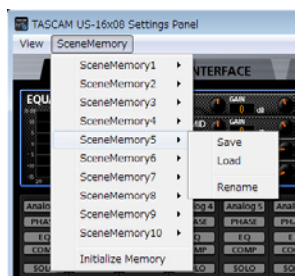

Szenenmenü unter Windows

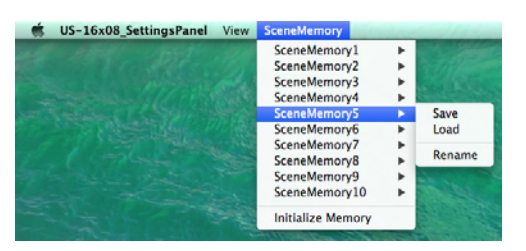

Szenenmenü unter Mac OS X

- Save (Speichern): Speichert die aktuellen Einstellungen des Einstellungsfelds als Szene. Der Zustand der Analog-Schaltflächen 1–16 wird jedoch nicht gespeichert. Näheres hierzu finden sie im Abschnitt "Die Einstellungen des Einstellungsfelds speichern" weiter unten.
- Load (Laden): Lädt die Einstellungen der gewählten Szene. Die Einstellungen werden sofort wirksam. Näheres hierzu finden sie im Abschnitt "Einstellungen einer gespeicherten Szene laden" weiter unten.
- Rename (Umbenennen): Ermöglicht es, eine andere Bezeichnung für die Szene einzugeben. Näheres hierzu finden sie im Abschnitt "Das Interface als eigenständigen [Mikrofonvorverstärker nutzen" auf Seite 23.](#page-22-1)

8 **Die Einstellungen des Einstellungsfelds speichern** Sie können die aktuellen Einstellungen des Einstellungsfelds als Szene speichern. Dafür stehen Ihnen zehn Speicherplätze zur Verfügung.

#### **Wichtig**

*Jeder Speicherplatz kann nur einen Satz Einstellungen aufnehmen. Durch das Speichern werden daher vorhandene Einstellungen der Szene überschrieben.*

- **1. Wählen Sie im SceneMemory-Menü eine Szene aus.**  Die verfügbaren Befehle werden angezeigt.
- 2. Wählen Sie "Save".

Die aktuellen Einstellungen des Einstellungsfelds werden nun als Szene gespeichert.

8 **Einstellungen einer gespeicherten Szene laden** Sie können die aktuellen Einstellungen des Einstellungsfelds umgehend ändern, indem Sie eine Szene laden.

#### **Wichtig**

*Die zuvor vorhandenen Einstellungen lassen sich nicht wiederherstellen. Wenn Sie die aktuellen Einstellungen behalten möchten, speichern Sie diese als eine andere Szene.*

**1. Wählen Sie im SceneMemory-Menü die Szene aus, die Sie laden möchten.** 

Die verfügbaren Befehle werden angezeigt.

2. Wählen Sie "Load".

Die in der Szene gespeicherten Einstellungen werden geladen und sind sofort wirksam.

#### **Wichtig**

*Szenen-Speicherplätze, auf denen Sie noch keine Einstellungen gespeichert haben, enthalten keine Einstellungen. Wenn Sie versuchen, eine solche Szene zu laden, erscheint der folgende Hinweis ("Diese Szene ist nicht vorhanden").*

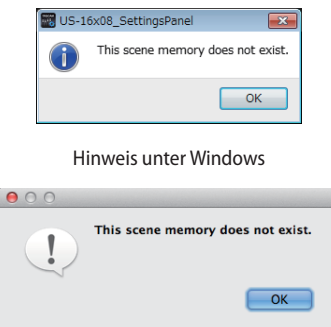

Hinweis unter Mac OS X

8 **Eine Szene umbenennen**

Sie können die Bezeichnungen der zehn Szenen beliebig ändern.

- **1. Wählen Sie im SceneMemory-Menü eine Szene aus.**  Die verfügbaren Befehle werden angezeigt.
- 2. Wählen Sie den Befehl "Rename".
- Das folgende Eingabefenster erscheint:

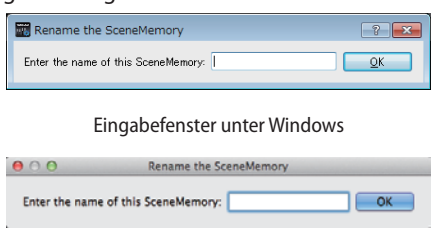

Eingabefenster unter Mac OS X

**3. Geben Sie die neue Bezeichnung ein, und klicken Sie auf "OK".** 

8 **Die zehn Speicherplätze zurücksetzen** Sie können alle zehn Szenen gleichzeitig auf die Werkseinstellungen zurücksetzen.

#### **Wichtig**

*Die derzeitigen Einstellungen können nach dem Rücksetzen nicht wiederhergestellt werden.*

1. Wählen Sie im SceneMemory-Menü den Eintrag "Initialize **Memory".** 

Es erscheint ein Bestätigungsdialog.

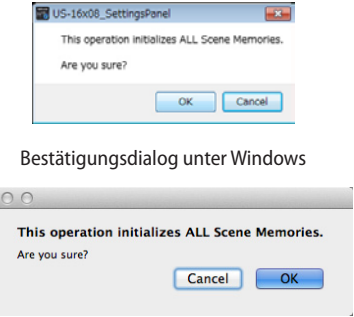

Bestätigungsdialog unter Mac OS X

2. Klicken Sie im Dialogfeld auf "OK".

 $\bullet$ 

Die Einstellungen werden nun auf die Werkseinstellungen zurückgesetzt.

Um den Vorgang abzubrechen und ohne Änderungen zum Einstellungsfeld zurückzukehren, klicken Sie auf "Cancel".

# <span id="page-22-1"></span><span id="page-22-0"></span>**Das Interface als eigenständigen Mikrofonvorverstärker nutzen**

Wenn keine USB-Datenverbindung mit einem Computer besteht, arbeitet das Interface als eigenständiger Mikrofonvorverstärker.

Im Mikrofonvorverstärker-Betrieb sind die Mikrofoneingänge 1–8 den Line-Ausgängen 1–8 fest zugeordnet:

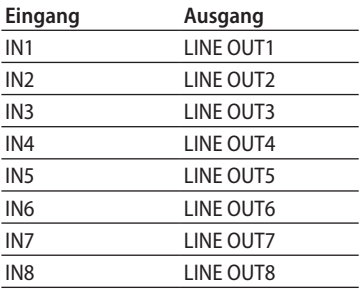

Den Eingangspegel können Sie für jeden Kanal einzeln anpassen.

#### **Anmerkung**

*Im Auslieferungszustand ist der LINE OUT-Regler 1–2 auf seinen kleinsten Wert gestellt. Folglich wird an den LINE OUT-Buchsen 1–2 nichts ausgegeben. Stellen Sie die LINE OUT-Regler 1–2 auf ihren Maximalwert, wenn Sie das Interface als eigenständigen Mikrofonvorverstärker nutzen.*

# <span id="page-23-0"></span>8 – Audioanwendungen

Dieses Kapitel erklärt, wie Sie einige Audioanwendungen einrichten, um sie mit diesem Gerät zu verwenden.

# **DAW-Anwendungen**

Wie Sie Einstellungen vornehmen, unterscheidet sich von Anwendung zu Anwendung. Wenn Sie mit einer DAW-Anwendung arbeiten, ziehen Sie daher bitte das zugehörige Handbuch zu Rate.

# **Windows Media Player**

Um das Interface in das Audiosystem von Windows einzubinden, nehmen Sie die folgenden Einstellungen vor.

## **Windows 8**

**1. Schließen Sie alle Anwendungen. Rechtsklicken Sie auf**  den Startbildschirm und klicken Sie dann auf "Alle Apps".

#### **Anmerkung**

*In Windows 8.1 klicken Sie auf das Symbol*  $\mathbb Q$  links unten auf *dem Startbildschirm.*

- 2. Wählen Sie "Systemsteuerung".
- 3. Klicken Sie auf "Hardware und Sound" und dann auf **"Sound".**
- 4. Wählen Sie die Registerkarte "Wiedergabe", wählen Sie "Line US-16x08", und klicken Sie auf die Schaltfläche "Als **Standard".**

Es sollte nun ein grüner Haken im Eintrag "Lautsprecher TASCAM US-16x08" sichtbar sein.

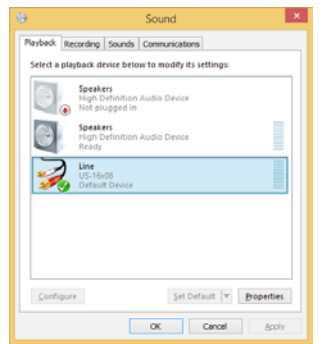

**Um das US-16x08 auch als Aufnahmegerät für den Computer zu verwenden, wählen Sie die Registerkarte "Aufnahme", wählen Sie "Eingang TASCAM US-16x08", und**  klicken Sie auf die Schaltfläche "Als Standard".

- 5. Wenn Sie fertig sind, klicken Sie auf "OK".
- **6. Starten Sie den Windows Media Player, wählen Sie eine Audiodatei und starten Sie die Wiedergabe.**

#### **Anmerkung**

- **•** *Wenn Sie die Einstellung ändern, während der Windows Media Player ausgeführt wird, ist die Änderung zunächst nicht wirksam. Beenden Sie in diesem Fall den Windows Media Player und starten Sie ihn neu.*
- **•** *Sollten Sie anschließend noch immer nichts hören können, starten Sie den Computer neu.*
- **•** *Wenn Sie die hier beschriebene Einstellung vornehmen, erfolgt die Audioausgabe über das Interface und nicht mehr über die Audioausgänge des Computers.*

#### **Windows 7**

- **1. Schließen Sie alle Anwendungen und öffnen Sie im Start-Menü von Windows die Systemsteuerung.**
- 2. Wählen Sie "Ton".

Wenn der Eintrag nicht vorhanden ist, wählen Sie stattdessen "Hardware und Sound".

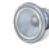

3. Wählen Sie die Registerkarte "Wiedergabe", wählen Sie **"Lautsprecher TASCAM US-16x08", und klicken Sie auf die**  Schaltfläche "Als Standard".

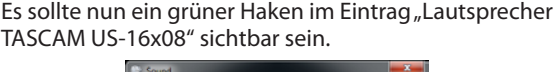

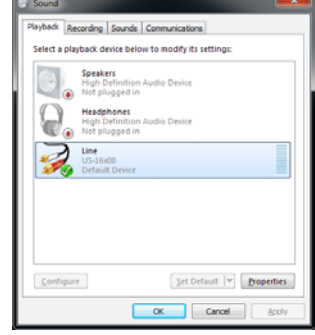

Um das US-16x08 auch als Aufnahmegerät für den Computer zu verwenden, wählen Sie die Registerkarte "Aufnahme", wählen Sie "Eingang TASCAM US-16x08", und klicken Sie auf die Schaltfläche "Als Standard".

- 4. Wenn Sie fertig sind, klicken Sie auf "OK".
- **5. Starten Sie den Windows Media Player, wählen Sie eine Audiodatei und starten Sie die Wiedergabe.**

#### **Anmerkung**

- **•** *Wenn Sie die Einstellung ändern, während der Windows Media Player ausgeführt wird, ist die Änderung zunächst nicht wirksam. Beenden Sie in diesem Fall den Windows Media Player und starten Sie ihn neu.*
- **•** *Sollten Sie anschließend noch immer nichts hören können, starten Sie den Computer neu.*
- **•** *Wenn Sie die hier beschriebene Einstellung vornehmen, erfolgt die Audioausgabe über das Interface und nicht mehr über die Audioausgänge des Computers.*

## <span id="page-24-0"></span>**Mac OS X und iTunes**

Um das Interface in das Audiosystem unter OS X einzubinden, nehmen Sie die folgenden Einstellungen vor:

- 1. Suchen Sie im Ordner "Anwendungen" den Ordner **"Dienstprogramme", und doppelklicken Sie dort auf "Audio-MIDI-Konfiguration".**
- 2. Wählen Sie das Fenster "Audio-Geräte".
- **3. Wählen Sie "US-16x08" und klicken Sie mit der rechten Maustaste darauf (oder Befehlstaste + linke Maustaste).**  Wählen Sie im Kontextmenü die Option "Dieses Gerät für **die Tonausgabe verwenden".**

Der Eintrag "US-16x08" ist nun mit einem Lautsprechersymbol markiert.

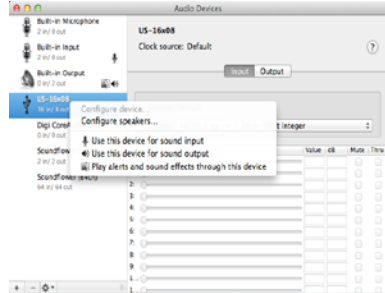

**Um das US-16x08 auch als Aufnahmegerät für den Computer zu verwenden, wählen Sie zusätzlich die Option "Dieses Gerät für die Toneingabe verwenden".**

**4. Starten Sie iTunes, wählen Sie eine Audiodatei und starten Sie die Wiedergabe.**

## **iOS (iPad 4. Generation, iPad Air, iPad mini, iPhone)**

Um das Interface mit einem iOS-Gerät verwenden zu können, sind keine Einstellungen erforderlich. Stellen Sie einfach nur eine USB-Verbindung zwischen beiden Geräten her.

#### **Wichtig**

*Wenn Sie beispielsweise Kopfhörer mit dem Kopfhöreranschluss des iOS-Geräts verbinden, wird die USB-Verbindung unterbrochen.*

# <span id="page-25-0"></span>9 – MIDI-Implementation

# **MIDI Implementation Chart**

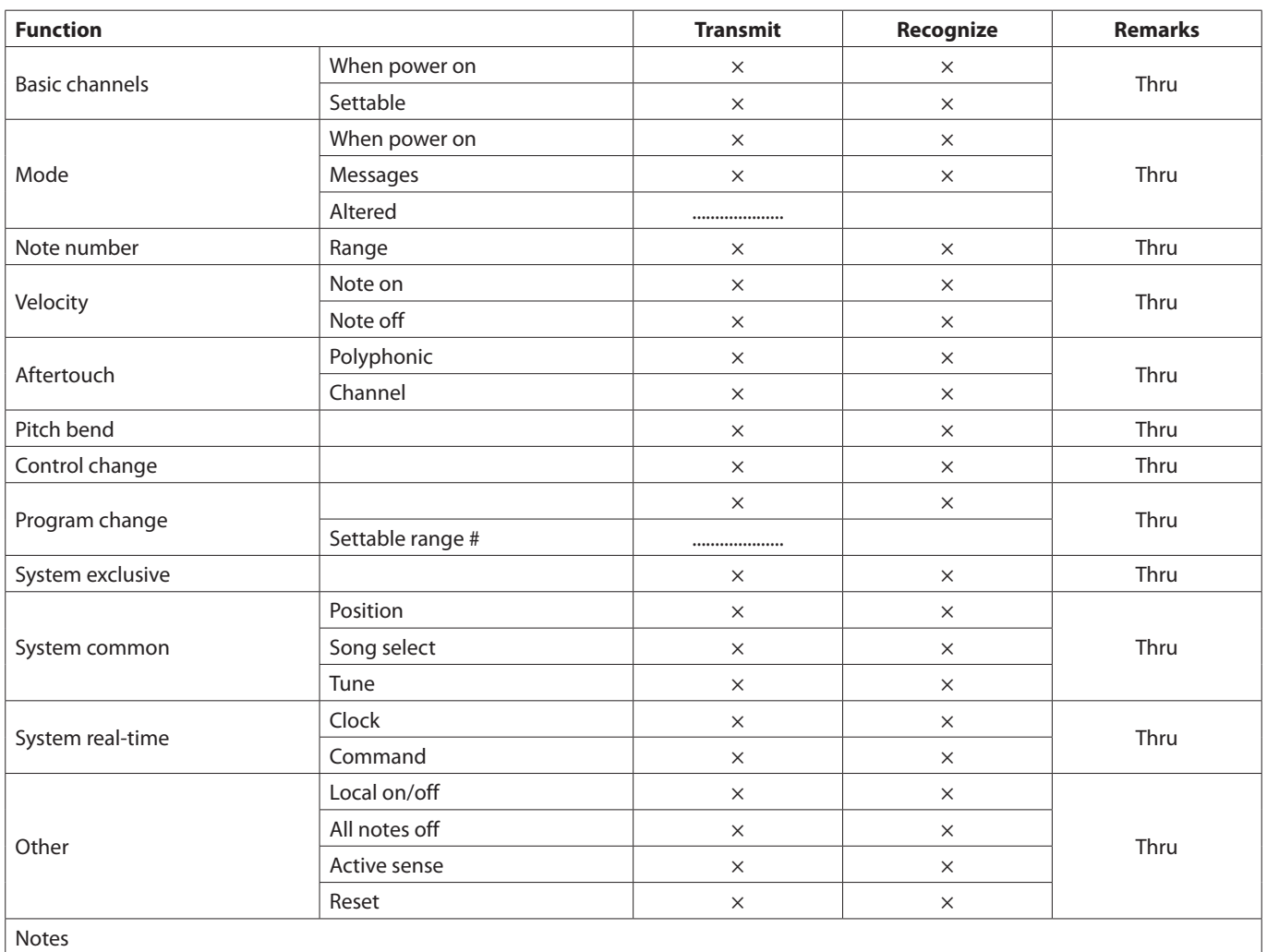

Notes

Mode 1: OMNI ON, POLY Mode 2: OMNI ON, MONO

Mode 3: OMNI OFF, POLY Mode 4: OMNI OFF, MONO  $\times$ : NO

# <span id="page-26-0"></span>**Problembehebung**

Wenn Sie Ihr Interface nicht wie vorgesehen nutzen können, obwohl Sie es wie in diesem Handbuch beschrieben eingerichtet haben, finden Sie in diesem Kapitel einige Lösungsvorschläge.

Sollten Sie ein Problem auch dann nicht beheben können, wenden Sie sich bitte an den Tascam-Support. Beschreiben Sie Ihr Problem genau, und geben Sie außerdem die unten stehenden Informationen zu Ihrer Arbeitsumgebung an.

Informationen zu Ihrem Computer

- Hersteller/Marke des Computers
- Modell
- Prozessor (CPU):
- Arbeitsspeicher (RAM)
- Betriebssystem
- Genutzte Anwendungen
- Art der Antivirus-Software auf dem Computer
- WLAN in Betrieb (ja/nein)

Die Kontaktadressen finden Sie auf der letzten Seite dieses **Handbuchs** 

8 **Das Installationsprogramm wurde normal ausgeführt, aber der Computer erkennt das Gerät nicht.**

Gehen Sie die folgenden Punkte durch:

- **1. Verwenden Sie einen anderen USB-Anschluss am Computer.**
	- **−** Möglicherweise funktioniert das Gerät an manchen USB-Anschlüssen nicht. Versuchen Sie es mit einem anderen der im Computer eingebauten USB-Anschlüsse (z. B. einem hinteren statt einem vorderen) und installieren Sie den Treiber neu.
	- **−** Entfernen Sie andere USB-Geräte und überprüfen Sie, ob Ihr Tascam-Gerät jetzt erkannt wird. (Tastatur und Maus können angeschlossen bleiben.)
	- **−** Verwenden Sie keinen USB-Hub oder -Verteiler. Verbinden Sie das Gerät immer direkt mit einem der eingebauten USB-Anschlüsse des Computers.
- **2. Beenden Sie andere Programme, die im Hintergrund laufen.**

Antiviren- und andere Software, die im Hintergrund läuft, kann die Installation stören. Beenden Sie solche Programme, bevor Sie die Installation starten. Informationen zur Installation und Deinstallation des Treibers und des Einstellungs-felds finden Sie im Abschnitt ["Den Treiber und das Einstel](#page-5-1)[lungsfeld installieren" auf Seite 6](#page-5-1) in diesem Handbuch.

#### 8 **Während der Audiowiedergabe wird kein Ton ausgegeben.**

Die Audioausgabe muss auf dem Computer eingerichtet werden.

Überprüfen Sie die untenstehenden Schritte, während das Gerät mit dem Computer verbunden ist. Zudem erfolgt die Audioausgabe über das Tascam-Interface und nicht mehr über die Audioausgänge des Computers, wenn Sie die hier beschriebene Einstellung vornehmen.

#### **Windows 8, Windows 7**

• Lesen Sie die Anweisungen unter "Windows 8" oder "Windows 7" im Abschnitt "Windows Media Player" des Kapitels "8 – Anwendungen", und nehmen Sie die für das Betriebssystem erforderlichen Einstellungen vor.

#### **Mac OS X**

- Schließen Sie alle Anwendungen und öffnen Sie die Systemeinstellungen im Apfel-Menü.
- Wählen Sie "Ton", und wählen Sie dann im Bereich Ausgabe den Eintrag "US-16x08".
- Starten Sie anschließend den Computer neu und überprüfen Sie, ob die Tonausgabe jetzt funktioniert.

Je nachdem, welche Audiosoftware Sie verwenden, müssen Sie möglicherweise weitere Einstellungen vornehmen.

Audiosoftware greift häufig auf andere Audiokomponenten zu als das Betriebssystem. Vergewissern Sie sich deshalb nach der Installation des Treibers und des Einstellungsfelds zunächst, dass die Einstellungen Ihrer Audiosoftware korrekt sind.

Einzelheiten zu den erforderlichen Einstellungen finden Sie im Benutzerhandbuch Ihrer Audiosoftware.

#### ■ Der Ton setzt aus oder Geräusche sind zu hören.

Dieses Problem tritt auf, wenn der Prozessor des Computers überlastet ist.

Hier finden Sie einige Möglichkeiten, die Prozessorlast auf Ihrem Computer zu verringern.

- Ein drahtloses Netzwerk (WLAN), Webcams, Antiviren-Software und andere Programme, die im Hintergrund arbeiten, belasten den Prozessor ständig und können zu den genannten Problemen führen. Deaktivieren Sie das WLAN und die Webcam und verwenden Sie vorübergehend keine Antiviren-Software und andere Hintergrundprogramme, wenn Sie den Computer mit diesem Gerät nutzen.
- Stellen Sie die Puffergröße (Buffer Size) in Ihrer Audioanwendung (Mac OS) oder auf dem Einstellungsfeld des Interfaces (nur Windows) auf einen größeren Wert ein.

#### **Anmerkung**

*Mit welchen Einstellungen Sie die Prozessorbelastung durch Ihre Audiosoftware verringern können, erfahren Sie im zugehörigen Handbuch oder vom Hersteller der Software.*

Ändern Sie die Einstellungen Ihres Computers, um ihn für die Audiobearbeitung zu optimieren.

#### **Windows 8**

- 1 Unter Windows 8 klicken Sie mit der rechten Maustaste auf den normalen Startbildschirm und wählen Sie "Alle Apps".
- 2 Rechtsklicken Sie auf Computer und wählen Sie "Eigenschaften".
- 3 Klicken Sie auf "Erweiterte Systemeinstellungen".
- Wählen Sie die Registerkarte "Erweitert", und klicken Sie im Feld "Leistung" auf "Einstellungen".
- 5 Wählen Sie auf der Registerkarte "Visuelle Effekte" die Option "Für optimale Leistung anpassen", und klicken Sie auf "OK".

#### **Windows 7**

a) Deaktivieren Sie Windows-Aero.

- 1 Klicken Sie mit der rechten Maustaste auf den Desktop und wählen Sie "Anpassen".
- 2 Wählen Sie ein Basisdesign oder ein Design mit hohem Kontrast.
- b) Leistungseinstellungen
	- 1 Rechtsklicken Sie auf Computer und wählen Sie "Eigenschaften".
	- 2 Klicken Sie auf "Erweiterte Systemeinstellungen".
	- 3 Wählen Sie die Registerkarte "Erweitert", und klicken Sie im Feld "Leistung" auf "Einstellungen".
	- 4 Wählen Sie auf der Registerkarte "Visuelle Effekte" die Option "Für optimale Leistung anpassen", und klicken Sie auf<sub>"</sub>OK".

#### **Mac OS X**

- 1 Öffnen Sie die Systemeinstellungen und wählen Sie "Energie sparen".
- 2 Wählen Sie unter "Ruhezustand des Computers aktivieren nach Inaktivität von:" die Einstellung "Nie".
- 3 Wählen Sie unter "Ruhezustand für Monitore aktivieren nach Inaktivität von:" die Einstellung "Nie".

#### **Anmerkung**

*Bei manchen Mac-Computermodellen und Versionen von Mac OS X gibt es diese Einstellung möglicherweise nicht.*

**3. Verwenden Sie einen anderen USB-Anschluss am Computer.**

Möglicherweise funktioniert das Gerät an manchen USB-Anschlüssen nicht. Versuchen Sie es mit einem anderen der im Computer eingebauten USB-Anschlüsse (z. B. einem hinteren statt einem vorderen).

#### **Anmerkung**

- **•** *Entfernen Sie andere USB-Geräte und überprüfen Sie, ob Ihr Tascam-Gerät jetzt erkannt wird. (Tastatur und Maus können angeschlossen bleiben.)*
- **•** *Verwenden Sie keinen USB-Hub oder -Verteiler. Verbinden Sie das Gerät immer direkt mit einem der eingebauten USB-Anschlüsse des Computers.*

# <span id="page-28-0"></span>**Technische Daten**

#### **Betriebsdaten**

- 8 **Abtastraten** 44,1/48/88,2/96 kHz
- 8 **Bitbreite der Quantisierung** 16 Bit oder 24 Bit

#### **Analogeingänge**

8 **Mikrofoneingänge 1–8 (symmetrisch)** Anschlusstyp: XLR-3-31  $(1 = \text{Masse}, 2 = \text{hei}\beta (+), 3 = \text{kalt}(-))$ Eingangsimpedanz: 2,4 kΩ Nominaler Eingangspegel: −68 dBu (0,0003 Vrms) (Pegelregler max.) Nominaler Eingangspegel: −12 dBu (0,195 Vrms) (Pegelregler min.) Maximaler Eingangspegel: +8 dBu (1,947 Vrms) Max. Eingangsverstärkung: 56 dB

#### 8 **Instrumenteneingänge 9–10 (unsymmetrisch)**

(LINE/INST-Schalter in Stellung INST) Anschlusstyp: 6,3-mm-Klinkenbuchse (Spitze: Signal, Hülse: Masse) Eingangsimpedanz : 1 MΩ oder höher Nominaler Eingangspegel: −57 dBV (0,0014 Vrms) (Pegelregler max.) Nominaler Eingangspegel: −12 dBV (0,251 Vrms) (Pegelregler min.) Maximaler Eingangspegel: +8 dBV (2,512 Vrms) Max. Eingangsverstärkung: 45 dB

#### 8 **Line-Eingänge 9–10 (symmetrisch)**

(LINE/INST-Schalter in Stellung LINE) Anschlusstyp: 6,3-mm-Klinkenbuchse, symmetrisch (Spitze: Heiß (+), Ring: Kalt (–), Hülse: Masse) Eingangsimpedanz: 10 kΩ Nominaler Eingangspegel: −41 dBu (0,0069 Vrms) (Pegelregler max.) Nominaler Eingangspegel: +4 dBu (1,228 Vrms) (Pegelregler min.) Maximaler Eingangspegel: +24 dBu (12,282 Vrms) Max. Eingangsverstärkung: 45 dB

#### 8 **Line-Eingänge 11–16 (unsymmetrisch)**

(LEVEL-Schalter in Stellung –10 dBV) Anschlusstyp: 6,3-mm-Klinkenbuchse (Spitze: Signal, Hülse: Masse) Eingangsimpedanz: 10 kΩ Nominaler Eingangspegel: −10 dBV (0,3162 Vrms) Maximaler Eingangspegel: +10 dBV (3,162 Vrms)

# 11 – Technische Daten 11 – Technische Daten

8 **Line-Eingänge 11–16 (symmetrisch)** (LEVEL-Schalter in Stellung +4 dBu) Anschlusstyp: 6,3-mm-Klinkenbuchse, symmetrisch (Spitze: Heiß (+), Ring: Kalt (–), Hülse: Masse) Eingangsimpedanz: 10 kΩ Nominaler Eingangspegel: +4 dBu (1,228 Vrms) Maximaler Eingangspegel: +24 dBu (12,282 Vrms)

#### **Analogausgänge**

#### 8 **Line-Ausgänge 1–8 (symmetrisch)**

Anschlusstyp: 6,3-mm-Klinkenbuchse, symmetrisch (Spitze: Heiß (+), Ring: Kalt (–), Hülse: Masse) Ausgangsimpedanz: 100 Ω Nominaler Ausgangspegel: +4 dBu (1,228 Vrms) Maximaler Ausgangspegel: +24 dBu (12,277 Vrms)

#### 8 **Kopfhörerausgang**

Anschlusstyp: 6,3-mm-Stereoklinkenbuchse Maximale Ausgangsleistung: 70 mW + 70 mW (Klirrfaktor THD+N ≤1 %, 32 Ω)

Frequenzbereich (Eingang bis Kopfhörerausgang) Bei 44,1 kHz und 48 kHz: 20 Hz bis 20 kHz: ±1,0 dB (JEITA), hohe Auflösung wird unterstützt

Bei 88,2 kHz und 96 kHz: 20 Hz bis 40 kHz: ±2,0 dB (JEITA), hohe Auflösung wird unterstützt

#### **Weitere Eingänge und Ausgänge**

#### 8 **MIDI-Eingang**

Anschlusstyp: 5-polige DIN-Buchse Format: Entsprechend MIDI-Spezifikation

#### 8 **MIDI-Ausgang**

Anschlusstyp: 5-polige DIN-Buchse Format: Entsprechend MIDI-Spezifikation

#### 8 **USB**

Anschlusstyp: 4-polige USB-Buchse, Typ B Übertragungsrate: USB 2.0 High Speed (480 MBit/s)

# <span id="page-29-0"></span>11 – Technische Daten

#### **Leistungsdaten Audio**

8 **Äquivalentes Eingangsrauschen der Mikrofonvorverstärker** −125 dBu oder weniger

8 **Frequenzbereich (Eingang bis Line-Ausgang)**

Bei 44,1 kHz und 48 kHz 20 Hz bis 20 kHz, ±0,5 dB (JEITA) Bei 88,2 kHz und 96 kHz 20 Hz bis 40 kHz, ±0,5 dB (JEITA)

#### 8 **Fremdspannungsabstand**

100 dB oder höher

(Line-Eingang bis Line-Ausgang, Eingangspegelregler min., JEITA)

#### 8 **Verzerrung**

0,006 % oder weniger

(Mikrofon-/Line-Eingang bis Line-Ausgang, 1-kHz-Sinussignal, nominaler Eingangspegel, maximaler Ausgangspegel)

#### 8 **Übersprechdämpfung**

100 dB oder höher

(Mikrofon-/Line-Eingang bis Line-Ausgang, 1 kHz)

# **Systemanforderungen Computer**

Aktualisierte Hinweise zur Kompatibilität mit verschiedenen Betriebssystemen finden Sie gegebenenfalls auf unserer Website (http://tascam.de/).

## **Windows**

- 8 **Unterstützte Betriebssysteme** Windows 8 (einschließlich 8.1), 32 Bit Windows 8 (einschließlich 8.1), 64 Bit Windows 7, 32 Bit, SP1 oder höher Windows 7, 64 Bit, SP1 oder höher
- 8 **Hardware-Anforderungen**

Windows-kompatibler Computer mit USB-2.0- oder -3.0-Anschluss

8 **Prozessor/Taktrate**

Dual-Core-Prozessor, 2 GHz oder schneller (x86)

- 8 **Arbeitsspeicher** 2 GB oder mehr
- 8 **Bildschirmauflösung** Mindestens 1280 x 800 Pixel

#### **Wichtig**

*Der Betrieb dieses Geräts wurde mit Standard-Computern getestet, die die oben genannten Anforderungen erfüllen. Das ist jedoch keine Garantie dafür, dass es mit jedem Computer funktioniert. Selbst Computer, die den hier genannten Anforderungen genügen, können je nach Konfiguration unter Umständen eine zu geringe Rechenleistung aufweisen.*

#### **Mac OS X**

- 8 **Unterstützte Betriebssysteme** OS X Yosemite (10.10 oder höher) OS X Mavericks (10.9.1 oder höher) OS X Mountain Lion (10.8.4 oder höher)
- 8 **Hardware-Anforderungen** Apple-Mac-Computer mit USB-2.0- oder -3.0-Anschluss
- 8 **Prozessor/Taktrate** Dual-Core-Prozessor, 2 GHz oder schneller
- 8 **Arbeitsspeicher** 2 GB oder mehr
- 8 **Bildschirmauflösung** Mindestens 1280 x 800 Pixel

#### **Unterstützte Apple iOS-Geräte**

Geräte mit iOS 7 oder höher

#### **Unterstützte Treiber**

- Windows: ASIO 2.0, WDM, MIDI
- Mac: Core Audio, Core MIDI

## **Stromversorgung und sonstige Daten**

- 8 **Stromversorgung** Spezieller Wechselstromadapter (GPE12-120200-Z)
- 8 **Leistungsaufnahme** 12 W
- $\blacksquare$  Abmessungen ( $B \times H \times T$ )

Mit werksseitigen Seitenteilen: 445 mm × 59 mm × 219 mm Mit Rack-Einbauwinkeln: 483 mm  $\times$  44 mm  $\times$  219 mm

- 8 **Gewicht** 2,8 kg
- 8 **Zulässiger Betriebstemperaturbereich** 5–35 °C

## <span id="page-30-0"></span>**Maßzeichnungen**

8 **Mit Standard-Seitenteilen (Auslieferungszustand)**

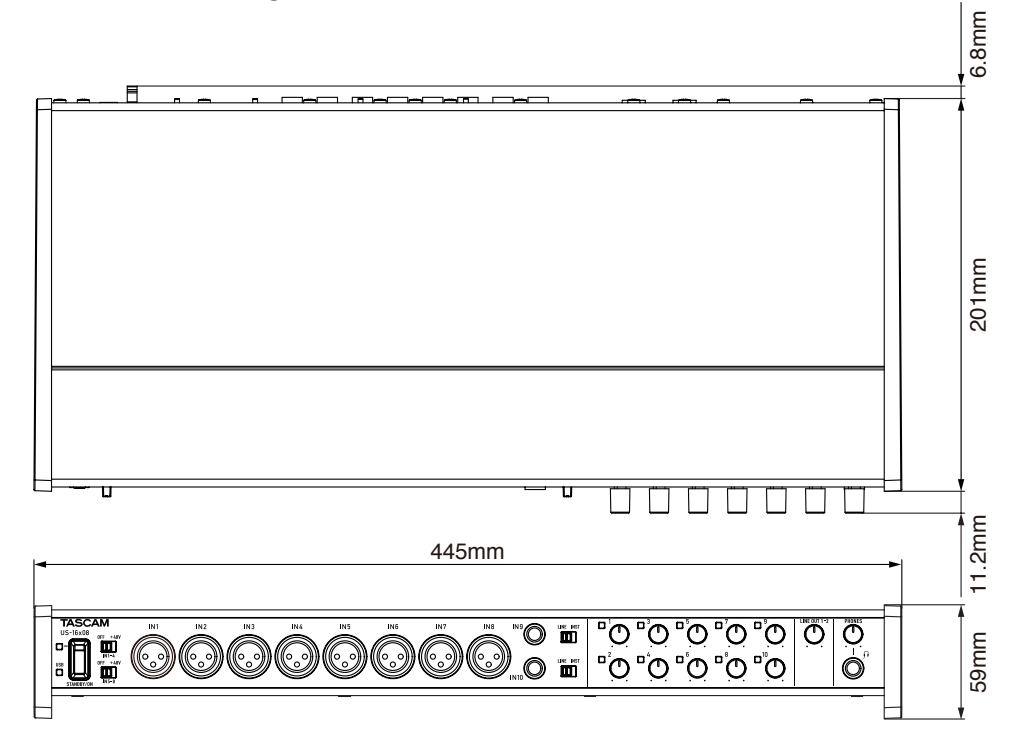

8 **Mit montierten Rack-Einbauwinkeln**

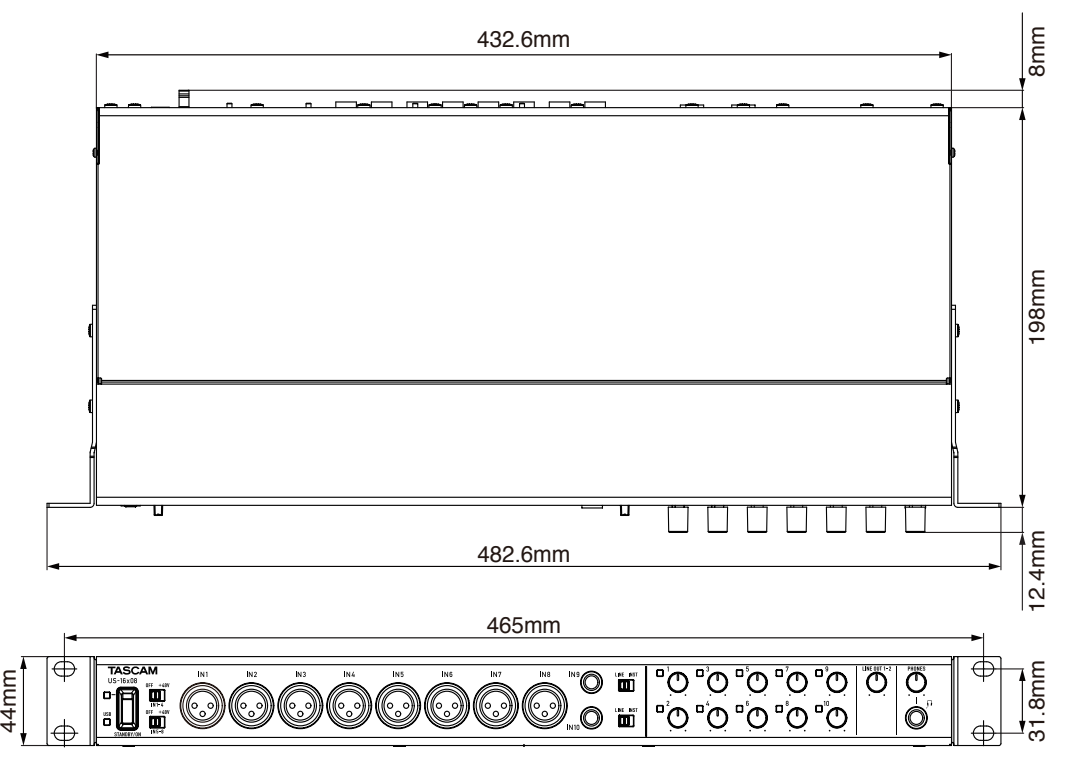

- Abbildungen können teilweise vom tatsächlichen Erscheinungsbild des Produkts abweichen.
- Änderungen an Konstruktion und technischen Daten vorbehalten.

# <span id="page-31-0"></span>11 – Technische Daten

# <span id="page-31-1"></span>**Blockschaltbilder**

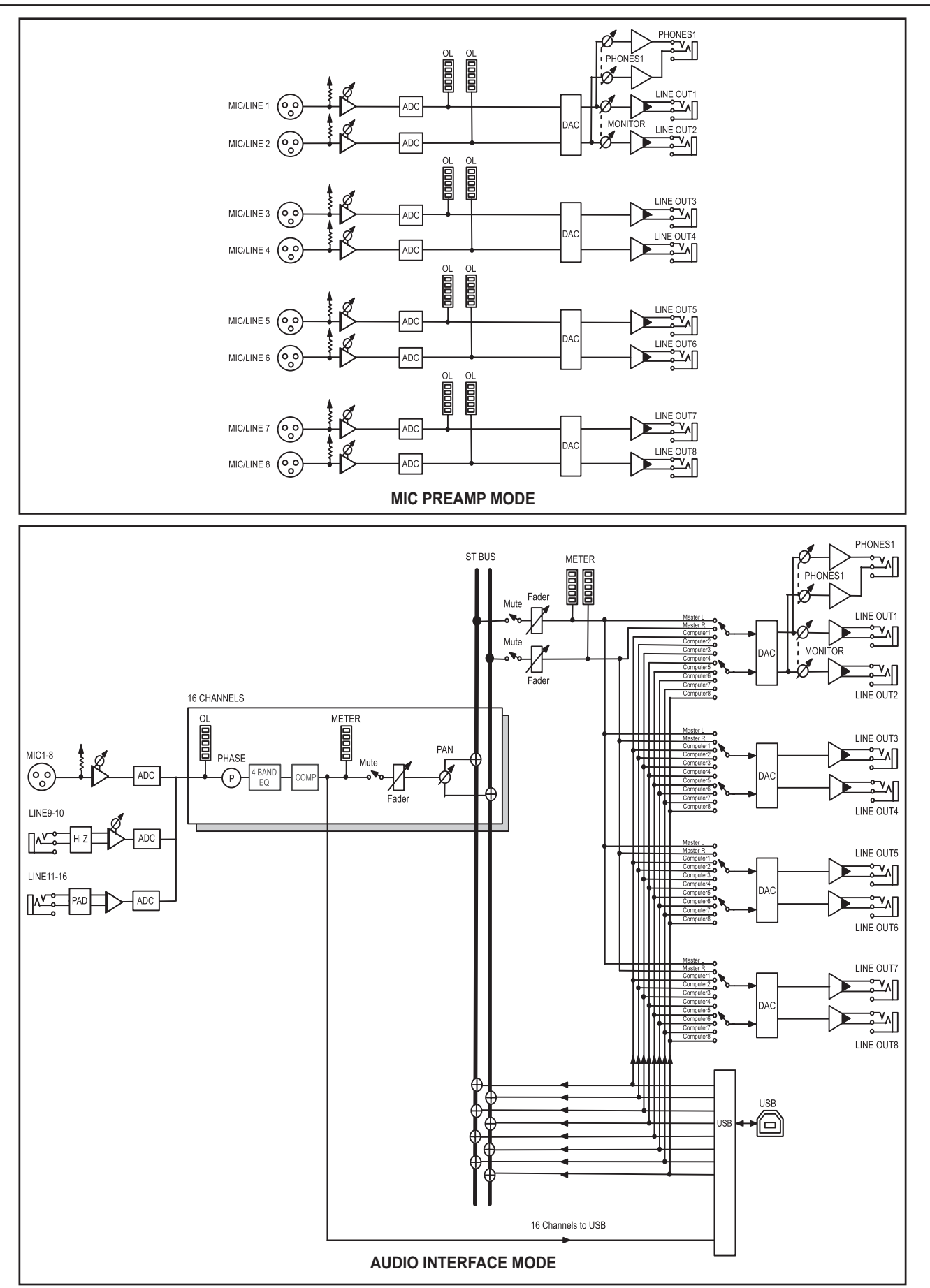

<span id="page-32-0"></span>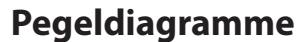

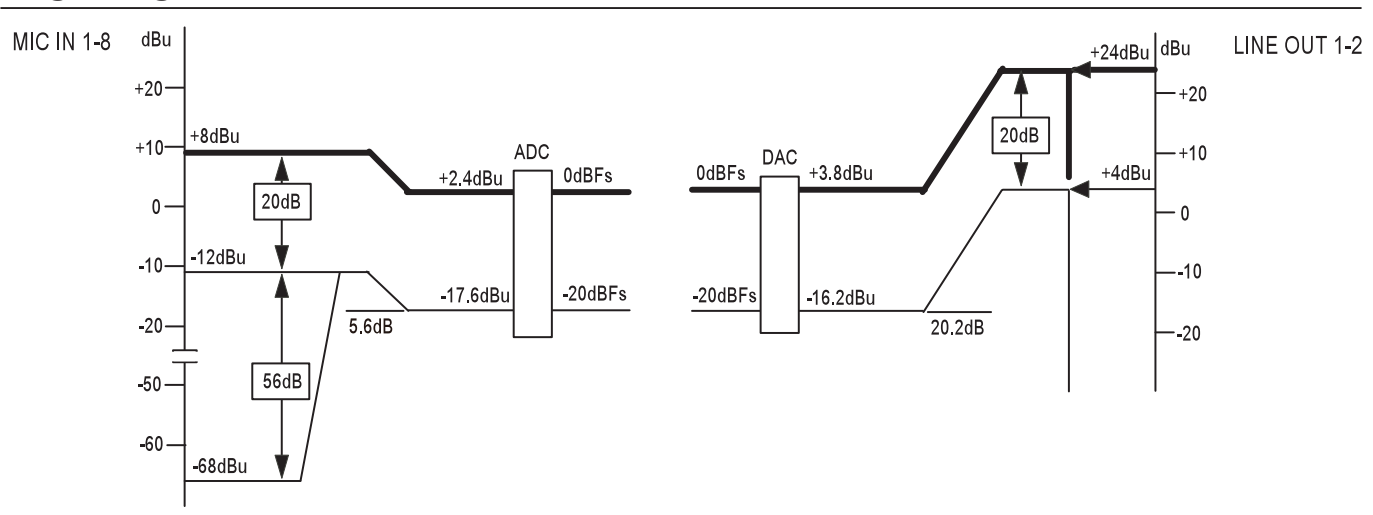

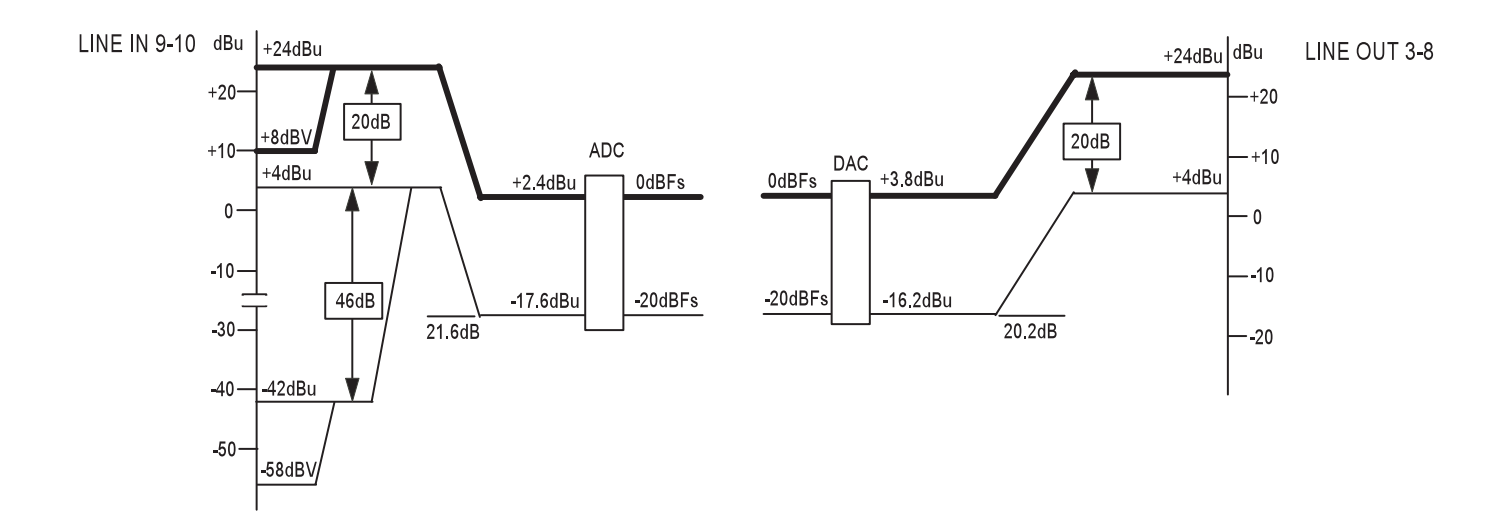

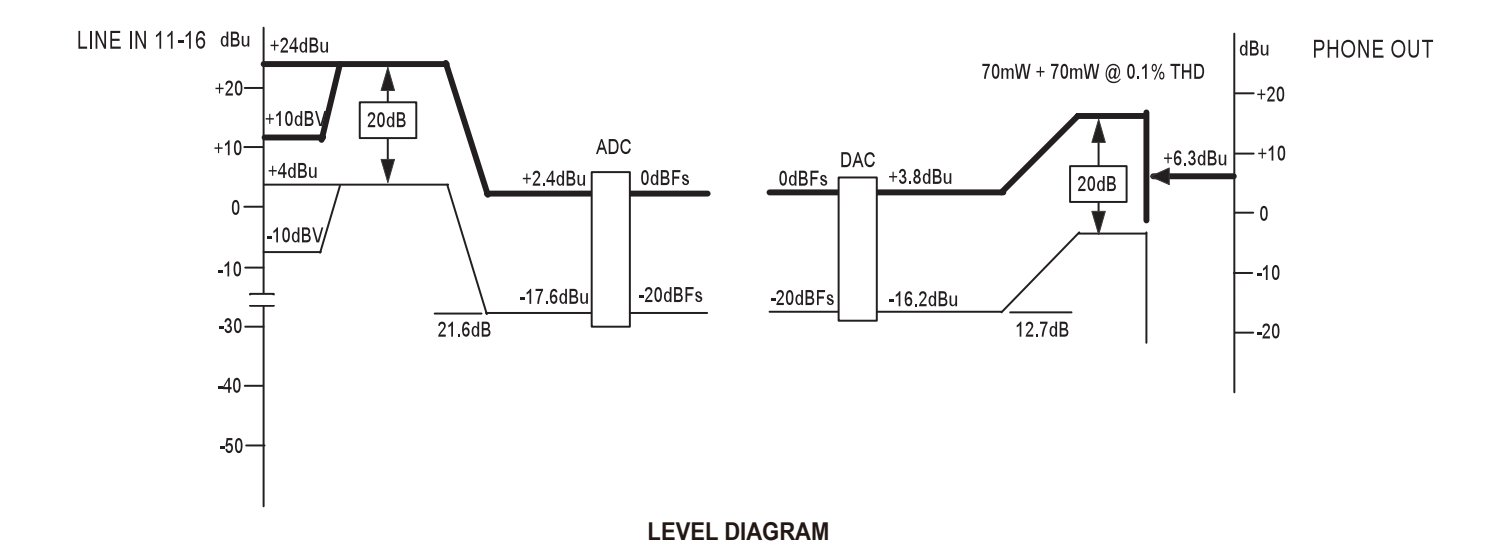

*TASCAM US-16x08 – Referenzhandbuch 33*

# Notizen

# **TASCAM** US-16x08

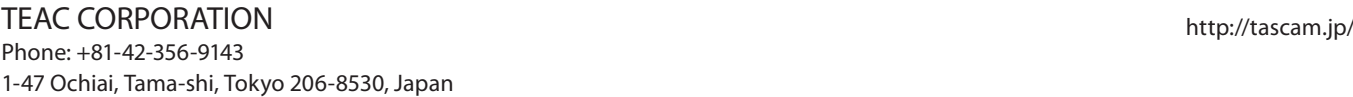

TEAC AMERICA, INC. http://tascam.com/ Phone: +1-323-726-0303 1834 Gage Road, Montebello, California 90640, USA

TEAC MEXICO, S.A. de C.V. http://teacmexico.net/ Phone: +52-55-5010-6000 Río Churubusco 364, Colonia Del Carmen, Delegación Coyoacán, CP 04100, México DF, México

TEAC UK LIMITED http://tascam.eu/ Phone: +44-8451-302511 Meridien House, Ground Floor, 69–71 Clarendon Road, Watford, Hertfordshire, WD17 1DS, UK

TEAC EUROPE GmbH http://tascam.eu/ Phone: +49-611-71580 Bahnstrasse 12, 65205 Wiesbaden-Erbenheim, Germany

TEAC SALES & TRADING (SHENZHEN) CO., LTD http://tascam.cn/ Phone: +86-755-88311561~2 Room 817, Block A, Hailrun Complex, 6021 Shennan Blvd., Futian District, Shenzhen 518040, China